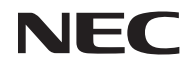

## *Proiettore*

# *U321H*

*Manuale dell'utente*

N. modello NP-U321H Ver. 2 7/15

- DLP, BrilliantColor e DLP Link sono marchi di Texas Instruments.
- IBM è un marchio o un marchio registrato di International Business Machines Corporation.
- Macintosh, Mac OS X, iMac e PowerBook sono marchi di Apple Inc., registrati negli Stati Uniti e in altri Paesi.
- Microsoft, Windows, Windows 7, Windows Vista, Internet Explorer e NET Framework sono marchi registrati o marchi di Microsoft Corporation negli Stati Uniti e/o in altri Paesi.
- MicroSaver è un marchio registrato di Kensington Computer Products Group, una divisione di ACCO Brands.
- Virtual Remote Tool usa la library WinI2C/DDC library, © Nicomsoft Ltd.
- HDMI, il logo HDMI e High-Definition Multimedia Interface sono marchi o marchi registrati di HDMI Licensing LLC.

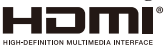

• MHL e il logo MHL sono marchi registrati o marchi depositati di servizi di MHL, LLC negli Stati Uniti e/o in altri Paesi.

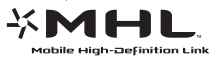

- Blu-ray è un marchio di Blu-ray Disc Association.
- Trademark PJLink è un marchio di fabbrica applicato per i diritti dei marchi di fabbrica in Giappone, Stati Uniti d'America e altri Paesi e zone.
- CRESTRON, CRESTRON CONTROL e ROOMVIEW sono marchi registrati di Crestron Electronics, Inc. negli Stati Uniti e in altri Paesi.
- Altri nomi di prodotti o aziende menzionati in questo manuale d'uso possono essere marchi o marchi registrati dei rispettivi proprietari.

#### **NOTE**

- (1) La ristampa parziale o totale dei contenuti di questo manuale d'uso non è consentita senza previa autorizzazione.
- (2) I contenuti del manuale d'uso sono soggetti a modifiche senza preavviso.
- (3) È stata posta grande cura nella preparazione di questo manuale; tuttavia, si dovessero notare eventuali punti controversi, errori o omissioni, non esitate a contattarci.
- (4) Nonostante quanto stabilito nell'articolo (3), NEC declina qualsiasi responsabilità relativa a richieste di indennizzo per perdita di profitto o altre questioni considerate risultanti dall'uso del proiettore.

## **Precauzioni di sicurezza**

### **Precauzioni**

Leggere attentamente questo manuale prima di usare il proiettore NEC e tenerlo a portata di mano per riferimenti futuri.

#### **ATTENZIONE**

Per spegnere il dispositivo, assicurarsi di scollegare la spina dalla presa di corrente. La presa di corrente deve essere installata il più vicino possibile all'attrezzatura, e deve trovarsi in una posizione facilmente accessibile.

### **ATTENZIONE**

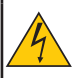

PER EVITARE SCOSSE ELETTRICHE, NON APRIRE LA STRUTTURA. ALL'INTERNO SONO PRESENTI DEI COMPONENTI AD ALTA TENSIONE. RIVOLGERSI A PERSONALE QUALIFICATO PER LA MANUTENZIONE.

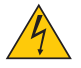

Questo simbolo avverte l'utente che la tensione non isolata all'interno dell'unità può essere sufficiente per causare una scossa elettrica. Pertanto, è pericoloso entrare in contatto con le parti all'interno di questa unità.

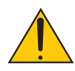

Questo simbolo avverte l'utente di importanti informazioni relative al funzionamento ed alla manutenzione dell'unità.

Queste informazioni devono essere lette attentamente per evitare problemi.

**AVVISO:** PER EVITARE INCENDI O SCOSSE ELETTRICHE, NON ESPORRE QUESTA UNITÀ A PIOGGIA O UMIDITÀ. NON USARE L'UNITÀ CON UNA PROLUNGA OPPURE NON INSERIRLA IN UNA PRESA SE TUTTI I CONNETTORI NON POSSONO ESSERE INSERITI COMPLETAMENTE.

### **Dichiarazione di conformità DOC (solo per il Canada)**

Questo apparecchio digitale di Classe B è conforme alla Normativa canadese ICES-003.

### **Normativa sulla rumorosità macchina - 3. GPSGV,**

Il massimo livello di pressione sonora è inferiore a 70 dB (A) in conformità allo standard EN ISO 7779.

### **Smaltimento del prodotto usato**

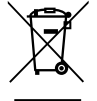

La legislazione UE applicata in ogni Stato membro prevede che i prodotti elettrici ed elettronici che recano il simbolo (a sinistra) devono essere smaltiti separatamente dai normali rifiuti domestici. Ciò include i proiettori ed i relativi accessori elettrici o lampade. Per lo smaltimento di tali prodotti, osservare le indicazioni delle autorità locali e/o rivolgersi al proprio rivenditore. Dopo la raccolta, i prodotti usati sono riutilizzati e riciclati in modo appropriato. Questo sforzo ci aiuterà a ridurre le quantità di rifiuti, come anche a mantenere ad un livello minimo l'impatto negativo che elementi, come il mercurio contenuto in una lampada, possono avere per la salute umana e sull'ambiente. Il simbolo sui prodotti elettrici ed elettronici si riferisce soltanto agli attuali Stati membri dell'Unione Europea.

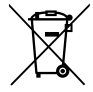

**UE:** Il simbolo del cestino barrato implica che le batterie usate non debbano essere smaltite con i normali rifi uti. È previsto un sistema di raccolta separato per le batterie usate, che consente il trattamento e il riciclaggio corretto in base alla legislazione in vigore. La direttiva UE 2006/66/EC prevede che le batterie debbano essere smaltite in modo corretto.

**Le batterie devono essere mantenute separate dai normali rifi uti e raccolte dal servizio di smaltimento locale.**

#### **AVVISO PER I RESIDENTI IN CALIFORNIA:**

L'uso dei cavi forniti in dotazione con questo prodotto espone l'utente al piombo, un prodotto chimico riconosciuto nello Stato della California come causa di difetti di nascita o altri danni agli organi riproduttivi. *LAVARE LE MANI DOPO L'USO.*

## **Interferenza RF (solo per gli Stati Uniti)**

### **AVVISO**

La Federal Communications Commission non consente alcuna modifica o variazione all'unità AD ECCEZIONE di quelle specificate, in questo manuale, da NEC Display Solutions of America, Inc. La mancata osservanza della norma governativa potrebbe invalidare il diritto di usare questa attrezzatura. Questa attrezzatura è stata collaudata e trovata conforme ai limiti di un dispositivo digitale di Classe B, in conformità alla parte 15 delle Normative FCC. Questi limiti sono designati a fornire una protezione ragionevole da interferenze dannose in un'installazione residenziale. Questa attrezzatura genera, usa e può irradiare energia di frequenza radio e, se non è installata ed usata in accordo alle istruzioni, può causare interferenze dannose alle comunicazioni radio. Non c'è tuttavia garanzia che non si verifichino interferenze in installazioni particolari.

Se questa attrezzatura provoca interferenze dannose alla ricezione radiofonica o televisiva, che possono essere determinate accendendo o spegnendo l'attrezzatura, si invita l'utente a cercare di correggere l'interferenza adottando una o più delle seguenti misure:

- Riorientare o ricollocare l'antenna di ricezione.
- Aumentare la separazione tra l'attrezzatura ed il ricevitore.
- Collegare l'attrezzatura ad una presa di corrente su un circuito diverso da quello al quale è collegato il ricevitore.
- Consultare il rivenditore o un tecnico specializzato radio / TV per assistenza.

Solo per il Regno Unito: Nel Regno Unito, un cavo d'alimentazione approvato BS con spina stampata dispone di un fusibile nero (a cinque ampere) installato per l'uso con questa attrezzatura. Rivolgersi al fornitore se con questa attrezzatura non è fornito un cavo d'alimentazione.

#### **Importanti misure di sicurezza**

Queste istruzioni di sicurezza servono per garantire la lunga durata del proiettore e per evitare incendi e scosse elettriche. Leggerle attentamente e prestare attenzione a tutti gli avvisi.

### **Installazione**

- Non installare il proiettore nei seguenti luoghi:
	- su un carrello, un sostegno o un tavolo instabile.
	- in prossimità di acqua, in bagni o locali umidi.
	- in luoghi soggetti alla luce diretta del sole, in prossimità di riscaldatori o attrezzature che radiano calore.
	- in un ambiente polveroso, pieno di fumo o vapore.
	- su un foglio di carta, un panno, tappeto o su altri oggetti che possono essere danneggiati dal calore.
- Se si vuole installare il proiettore sul soffitto:
	- Non tentare di installare da soli il proiettore.
	- Il proiettore deve essere installato da tecnici qualificati per garantire il funzionamento appropriato e per ridurre il rischio di lesioni personali.
	- Inoltre, il soffitto deve avere una resistenza sufficiente a sostenere il proiettore, e l'installazione deve essere eseguita in conformità alle normative vigenti in materia di edilizia.
	- Rivolgersi al rivenditore per altre informazioni.

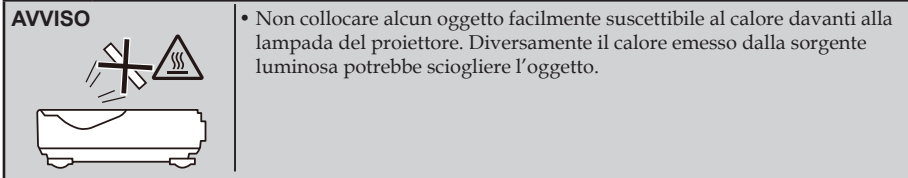

Questo dispositivo non è inteso per l'uso come videoterminale o schermo per ambienti di lavoro. Per evitare scomodi riflessi nel campo di visone sul posto di lavoro, questo dispositivo non deve essere collocato direttamente nel campo di visione.

#### **Collocare il proiettore in posizione orizzontale**

L'angolo di inclinazione del proiettore non deve superare i 5 gradi, ed il proiettore deve essere installato esclusivamente su scrivania o soffitto, diversamente la durata della lampada si ridurrà drasticamente.

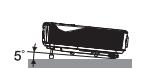

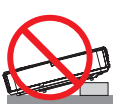

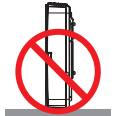

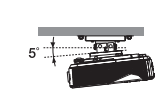

#### **Precauzioni per evitare incendi e scosse elettriche**

- Assicurarsi che vi sia una ventilazione sufficiente, e che le prese d'aria non siano ostruite per evitare l'accumulo di calore all'interno del proiettore. Lasciare uno spazio di almeno 4 pollici (10 cm) tra il proiettore e la parete.
- Non toccare la bocchetta di sfiato in quanto potrebbe surriscaldarsi quando si accende il proiettore e subito dopo lo spegnimento del proiettore.

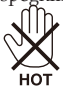

- Evitare che oggetti estranei come graffette e pezzi di carta penetrino all'interno del proiettore. Non tentare di recuperare gli oggetti penetrati all'interno del proiettore. Non inserire oggetti di metallo, come ad esempio un filo di ferro o un cacciavite, all'interno del proiettore. Se qualche oggetto dovesse penetrare all'interno del proiettore, scollegare immediatamente il proiettore e fare rimuovere l'oggetto da un tecnico qualificato.
- Non collocare nulla sopra il proiettore.
- Non toccare la spina d'alimentazione durante i temporali. Diversamente si possono causare scosse elettriche o incendi.
- Il proiettore è stato progettato per funzionare con alimentazione 100-240 V AC, 50/60 Hz. Assicurarsi che
- l'alimentazione sia conforme a questi requisiti prima di tentare di usare il proiettore.
- Non fissare l'obiettivo quando il proiettore è acceso. Diversamente si possono subire gravi danni agli occhi.

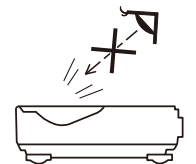

- Tenere tutti gli elementi (lenti di ingrandimento, eccetera) lontani dal percorso di luce del proiettore. Il percorso di luce proiettato dalla lampada è esteso, pertanto qualsiasi tipo di oggetto anomalo che può reindirizzare la luce proveniente dalla lampada può causare un risultati imprevisti, come incendi o lesioni agli occhi.
- Non ostruire con alcun oggetto il percorso di luce tra la sorgente luminosa e la lampada. Diversamente si può causare l'incendio dell'oggetto.
- Non collocare alcun oggetto facilmente suscettibile al calore davanti alla lampada del proiettore o agli scarichi dell'aria del proiettore.

Diversamente l'oggetto potrebbe sciogliersi, o si potrebbero subire lesioni alle mani dal calore emesso dalla sorgente luminosa e dallo scarico dell'aria.

- Non utilizzare uno spray contenente gas infiammabile per eliminare polvere e sporcizia sullo specchio o la lente asferici.
- Maneggiare con cura il cavo d'alimentazione. Un cavo d'alimentazione danneggiato può provocare incendi o scosse elettriche.
	- Non usare cavi d'alimentazione diversi da quelli forniti in dotazione a questa unità.
	- Non piegare o tirare eccessivamente il cavo d'alimentazione.
	- Non collocare il cavo d'alimentazione sotto il proiettore o altri oggetti pesanti.
	- Non coprire il cavo d'alimentazione con altri materiali morbidi, come i tappeti ad esempio.
	- Non riscaldare il cavo d'alimentazione.
	- Non maneggiare la spina con le mani bagnate.
- Nei casi che seguono, spegnere il proiettore, scollegare il cavo d'alimentazione e contattare il personale qualificato all'assistenza per eseguire la manutenzione:
- Quando il cavo d'alimentazione o la spina è sfilacciata o danneggiata.
- Se si è versato del liquido sul proiettore o se quest'ultimo è stato esposto a pioggia o acqua.
- Se il proiettore non funziona normalmente nonostante siano state osservate le istruzioni descritte in questo manuale d'uso.
- Se il proiettore è stato fatto cadere oppure la copertura è danneggiata.
- Se il proiettore manifesta un netto cambiamento nelle prestazioni, indicando la necessità di riparazione.
- Scollegare il cavo d'alimentazione e tutti gli altri cavi prima di trasportare il proiettore.
- Spegnere il proiettore e scollegare il cavo d'alimentazione prima di pulire la copertura o sostituire la lampada.
- Spegnere il proiettore e scollegare il cavo d'alimentazione se il proiettore non sarà usato per un periodo prolungato.
- Quando si usa un cavo LAN:

Per motivi di sicurezza, non collegarlo al connettore per il cablaggio della periferica che potrebbe avere una tensione eccessiva.

### **<sup>1</sup>** Precauzioni relative al telecomando

- Maneggiare il telecomando con cura.
- Se il telecomando si bagna, asciugarlo immediatamente.
- Evitare eccessi di calore ed umidità.
- Non cortocircuitare, riscaldare o smontare le batterie.
- Non gettare le batterie nel fuoco.
- Rimuovere le batterie se il telecomando non è usato per un periodo prolungato.
- Assicurarsi che la polarità (+/–) delle batterie sia allineata correttamente.
- Non usare insieme batterie nuove e vecchie, oppure batterie di tipo diverso.
- Smaltire le batterie usate in base alle normative locali.

#### **Sostituzione della lampada**

- Usare la lampada specificata per ragioni di sicurezza e di prestazioni.
- Attenersi a tutte le istruzioni fornite a pagina [56-5](#page-63-0)7 per sostituire la lampada.
- Assicurarsi di sostituire la lampada quando appare il messaggio [FINE DELLA DURATA DELLA LAMPADA RAGGIUNTA. LAMPADA SPENTA!]. Se si continua ad usare la lampada dopo che ha raggiunto la fine della sua durata utile, la lampadina potrebbe scoppiare, ed i pezzi di vetro potrebbero spargersi nel portalampada. Non toccare questi pezzi di vetro perché possono provocare lesioni. In tal caso, rivolgersi al proprio rivenditore per la sostituzione della lampada.

#### **Caratteristiche della lampada**

La sorgente di luce del proiettore è costituita da una lampada a scarica per scopi speciali. In base alle sue caratteristiche, la luminosità della lampada diminuisce gradualmente con il tempo. Inoltre, l'accensione e lo spegnimento ripetuti della lampada aumentano la possibilità di una ridotta luminosità.

### **ATTENZIONE:**

- NON TOCCARE LA LAMPADA immediatamente dopo l'uso. Sarà estremamente calda. Spegnere il proiettore e poi scollegare il cavo d'alimentazione. Lasciare raffreddare la lampada per almeno un'ora prima di maneggiarla.
- Quando si rimuove la lampada da un proiettore montato sul soffitto, assicurarsi non ci sia nessuno sotto il proiettore. Le schegge di vetro potrebbero cadere se la lampada è bruciata.

#### **Note per i residenti negli Stati Uniti**

La lampada di questo prodotto contiene mercurio. Smaltirla secondo quanto previsto dalle leggi locali, regionali o nazionali.

#### **Nota per la Legge canadese sulla tutela dell'ambiente, 1999**

La lampada usata in questo prodotto contiene mercurio. Smaltirla in conformità alle normative locali. PER ULTERIORI INFORMAZIONI, RIVOLGERSI A:

NEC Display Solutions of America, Inc.

500 Part Boulevard, Suite 1100

Itasca, Illinois 60143-1248 TELEFONO 800-836-0655

www.necdisplay.com

#### **Precauzioni per la salute degli utenti per la visione di immagini 3D**

• Prima della visione, accertarsi di leggere le precauzioni sanitarie che si trovano nel manuale d'uso fornito in dotazione agli occhiali con otturatori LCD o ai contenuti compatibili 3D come DVD, videogiochi, file video del computer e simili.

Per evitare malori, osservare quanto segue:

- Non usare gli occhiali con otturatori LCD per la visione di materiale diverso dalle immagini 3D.
- Lasciare una distanza pari o superiore a 2 m/7 piedi tra lo schermo e l'utente. La visione di immagini 3D da una distanza troppo ravvicinata può affaticare gli occhi.
- Evitare di guardare immagini 3D per periodi prolungati. Prendersi una pausa di 15 minuti o più dopo ogni ora di visione.
- Se l'utente o un membro della famiglia ha precedenti di convulsioni provocate da fotosensibilità, consultare un medico prima di guardare le immagini 3D.
- Interrompere la visione se durante la visione di immagini 3D, se si avvertono sintomi come nausea, vertigini, sensazione di disgusto, mal di testa, affaticamento della vista, visione offuscata, convulsioni e intorpidimento. Se i sintomi persistono, consultare un medico.

### **Modalità altitudine elevata**

- Impostare [MODO VENTILATORE] su [ALTITUDINE ELEVATA] quando si usa il proiettore ad altitudini pari o superiori a circa 2500 piedi/760 metri.
- Se si usa il proiettore ad altitudini pari o superiori a circa 2500 piedi/760 metri senza impostare su [ALTITUDINE ELEVATA], il proiettore potrebbe surriscaldarsi e quindi spegnersi automaticamente. In tal caso, attendere qualche minuto e accendere il proiettore.
- Se si usa il proiettore ad altitudini inferiori a circa 2500 piedi/760 metri e se si imposta su [ALTITUDINE ELEVATA], la lampada potrebbe raffreddarsi eccessivamente, causando lo sfarfallio delle immagini. Impostare [MODO VENTILATORE] su [AUTO].
- L'uso proiettore ad altitudini pari o superiori a circa 2500 piedi/760 metri potrebbe ridurre la durata utile di componenti ottici, come la lampada.

### **Informazioni sul Copyright delle immagini originali proiettate:**

L'uso del proiettore per scopi commerciali o per attirare l'attenzione del pubblico in un luogo come un bar o un hotel, e l'uso delle funzioni di compressione o espansione dell'immagine con le seguenti funzioni, potrebbero comportare la violazione dei diritti d'autore che sono protetti dalle leggi sul copyright. [RAPPORTO PROPORZIONI], [CORREZIONE V.], Ingrandimento e simili.

### **[NOTA] Funzione di risparmio energetico**

Il proiettore dispone di funzioni di risparmio energetico.

Per ridurre il consumo, le funzioni di risparmio energetico (1 e 2) sono preimpostate come segue. Per controllare il proiettore tramite connessione LAN o cavo seriale, usare il menu OSD per modificare le impostazioni di 1 e 2.

### **1. MODO DI ATTESA (Impostazione predefinita: NORMALE)**

Per controllare il proiettore da un dispositivo esterno, selezionare [ATTESA DI RETE] per [MODO DI ATTESA]. Quando si seleziona [NORMALE] per [MODO DI ATTESA], i seguenti connettori e le funzioni non sono operativi: - Connettore PC CONTROL, connettore MONITOR OUT, connettore AUDIO OUT, funzioni LAN, funzioni Avviso e-mail

### **2. SPEGNIMENTO AUTOM. (MIN) (Impostazione predefinita: 60 minuti)**

Per controllare il proiettore da un dispositivo esterno, selezionare [0] per [SPEGNIMENTO AUTOM. (MIN)]. - Quando si seleziona [60] per [SPEGNIMENTO AUTOM. (MIN)], è possibile abilitare lo spegnimento automatico del proiettore dopo 60 minuti, se non è ricevuto alcun segnale dagli ingressi, oppure se non è eseguita alcuna operazione.

# *Indice*

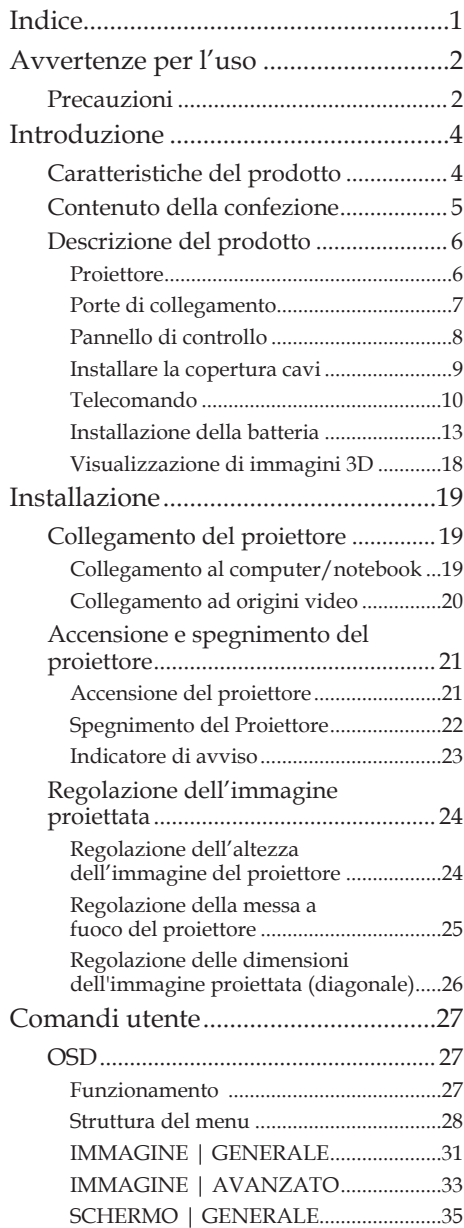

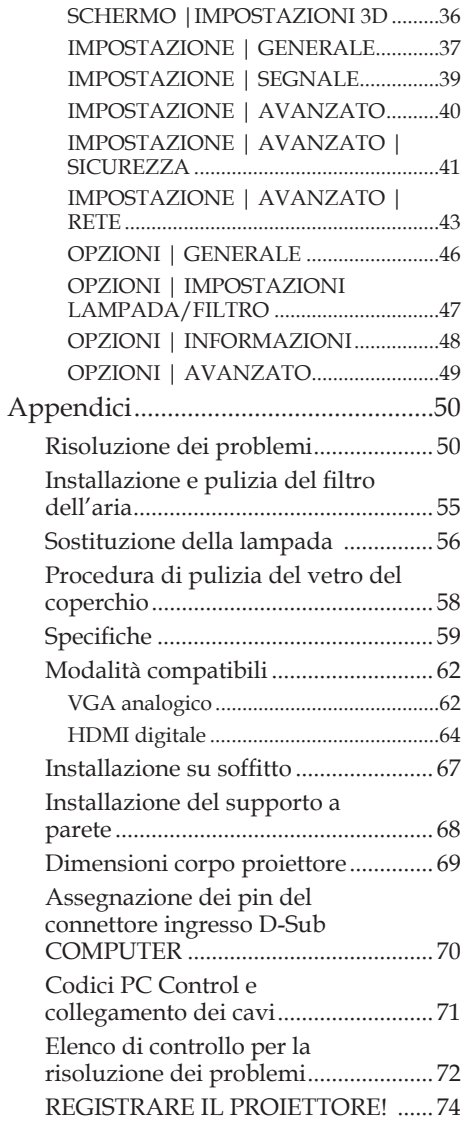

1 ... Italiano

## <span id="page-9-0"></span>*Avvertenze per l'uso*

## **Precauzioni**

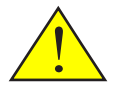

*Per massimizzare la durata dell'unità, attenersi a tutte le avvertenze, precauzioni ed istruzioni per la manutenzione raccomandate in questa guida.*

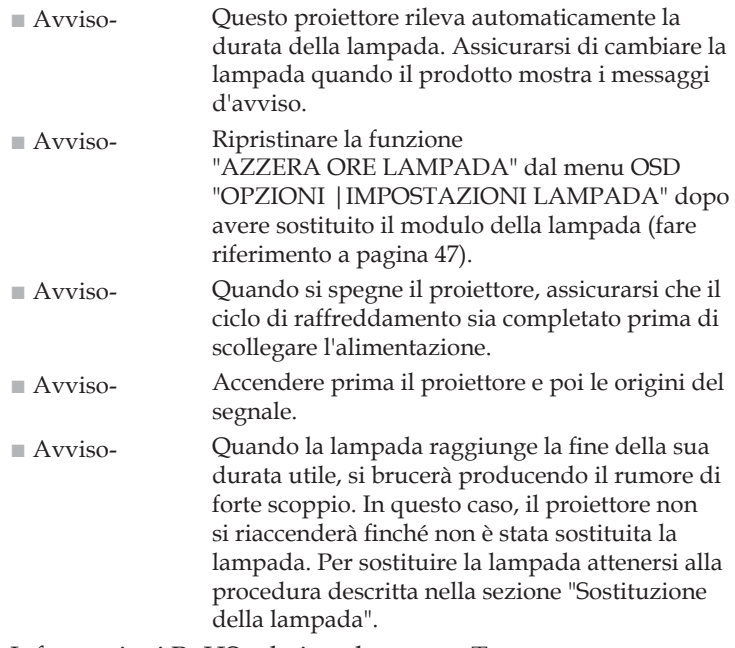

Informazioni RoHS relative al mercato Turco EEE Yönetmeliğine Uygundur.

Gli schermi di tipo ad alto guadagno non sono adatti per l'uso con questo proiettore. Minore è il guadagno dello schermo (ovvero, guadagno dello schermo 1), migliore sarà l'aspetto dell'immagine proiettata.

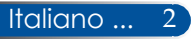

## *Avvertenze per l'uso*

### *Sì:*

- Spegnere il prodotto prima della pulizia.
- Usare un panno morbido inumidito con un detergente neutro per pulire le coperture.
- Scollegare la spina dalla presa di corrente AC se si prevede di non usare il prodotto per periodi prolungati.
- Se l'obiettivo è sporco, usare un panno adeguato per la pulizia disponibile in commercio.

### *No:*

- Usare detergenti abrasivi, cere o solventi per pulire l'unità.
- Usare l'unità nelle seguenti condizioni:
	- In caso di calore, freddo o umidità eccessivi.
	- In aree suscettibili a polvere e sporcizia eccessive.
	- Alla luce diretta del sole.
	- All'esterno
	- Spostare il proiettore tenendo la copertura cavi.
	- Agganciare dal proiettore ad un'installazione a soffitto o a parete.
	- Applicare una pressione eccessiva sull'obiettivo.
	- Lasciare impronte sulla superficie dell'obiettivo.
- Installare e conservare nelle seguenti condizioni:
	- In forti campi magnetici.
	- In ambiente con gas corrosivo.

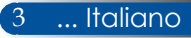

## <span id="page-11-0"></span>**Caratteristiche del prodotto**

- **Alta risoluzione** Supporto Full HD (1920 x 1080).
- **0,5 W in standby con tecnologia di risparmio energetico** Selezionando [NORMALE] per [MODO DI ATTESA] nel menu, è possibile impostare il proiettore sulla modalità di risparmio energetico che consuma soli 0,5 W.
- **Due porte di ingresso HDMI forniscono il segnale digitale** Le due porte di ingresso HDMI forniscono segnali digitali compatibili HDCP. Ingresso HDMI

### ■ **Spegnimento diretto**

È possibile riporre il proiettore subito dopo lo spegnimento. Non è necessario un periodo di raffreddamento dopo lo spegnimento del proiettore con il telecomando o il pannello di controllo.

Il proiettore dispone di una funzione denominata "SPEGNIMENTO DIRETTO". Questa funzione consente lo spegnimento del proiettore (anche durante la proiezione di un'immagine) usando l'interruttore d'alimentazione principale o scollegando l'alimentazione AC. Per spegnere l'alimentazione AC all'accensione del proiettore, usare una multipresa dotata di interruttore e salvavita.

### ■ **Altoparlante 8 W per una soluzione audio integrata**

Potenti altoparlanti stereo 8 watt garantiscono il volume necessario per grandi ambienti.

### ■ **Supporto di funzioni 3D**

Il proiettore è in grado di supportare i seguenti formati mediante DLP® Link.

- HDMI 3D - HQFS 3D

- **Connettore RJ-45 integrato per capacità di rete cablata** L'utente può controllare il proiettore dal computer tramite LAN cablata.
- **Prevenzione dell'uso non autorizzato del proiettore** Potenziamento delle impostazioni di sicurezza per protezione tramite parola chiave, blocco del pannello di controllo, alloggio di sicurezza e apertura per cavetto di sicurezza per prevenire l'accesso e le modifiche delle impostazioni non autorizzate e per prevenire i furti.

## <span id="page-12-0"></span>**Contenuto della confezione**

*Questo proiettore è fornito con tutti i seguenti elementi in dotazione. Assicurarsi che l'unità sia completa di tutti gli accessori. Mettersi immediatamente in contatto con il rivenditore se manca qualsiasi cosa.*

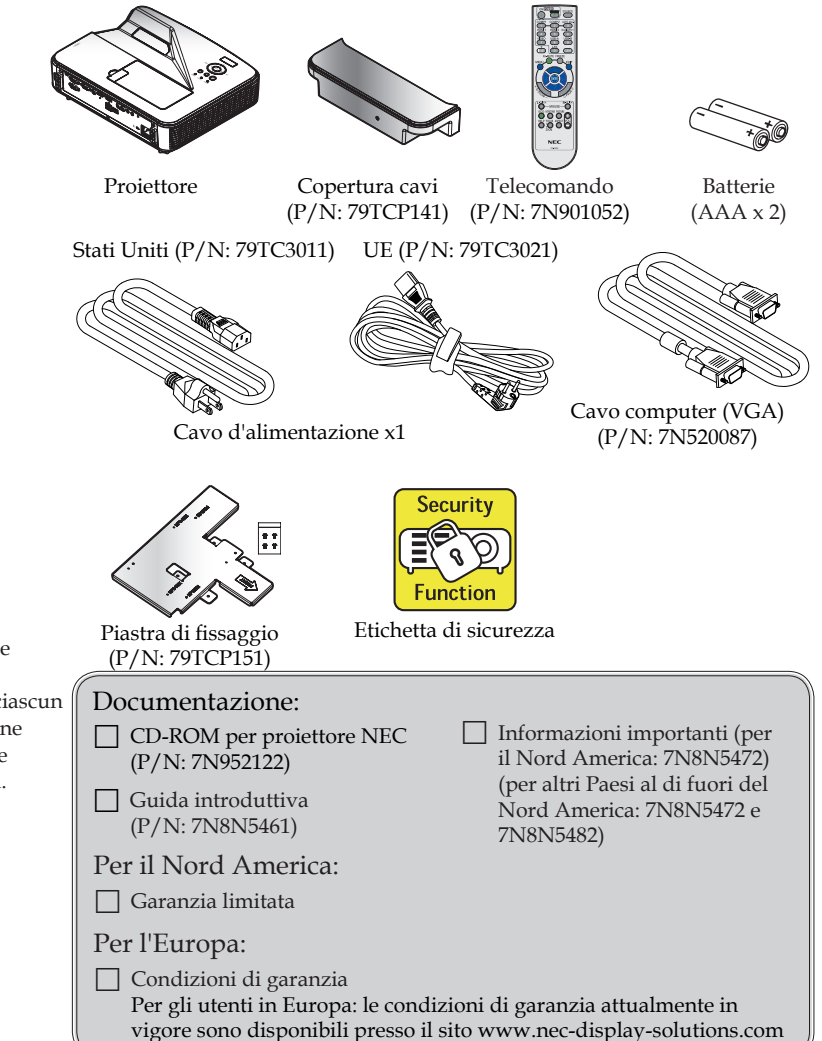

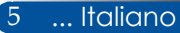

 A causa delle differenze nelle applicazioni di ciascun Paese, alcune zone potrebbero avere accessori diversi.

## <span id="page-13-0"></span>**Descrizione del prodotto**

**Proiettore**

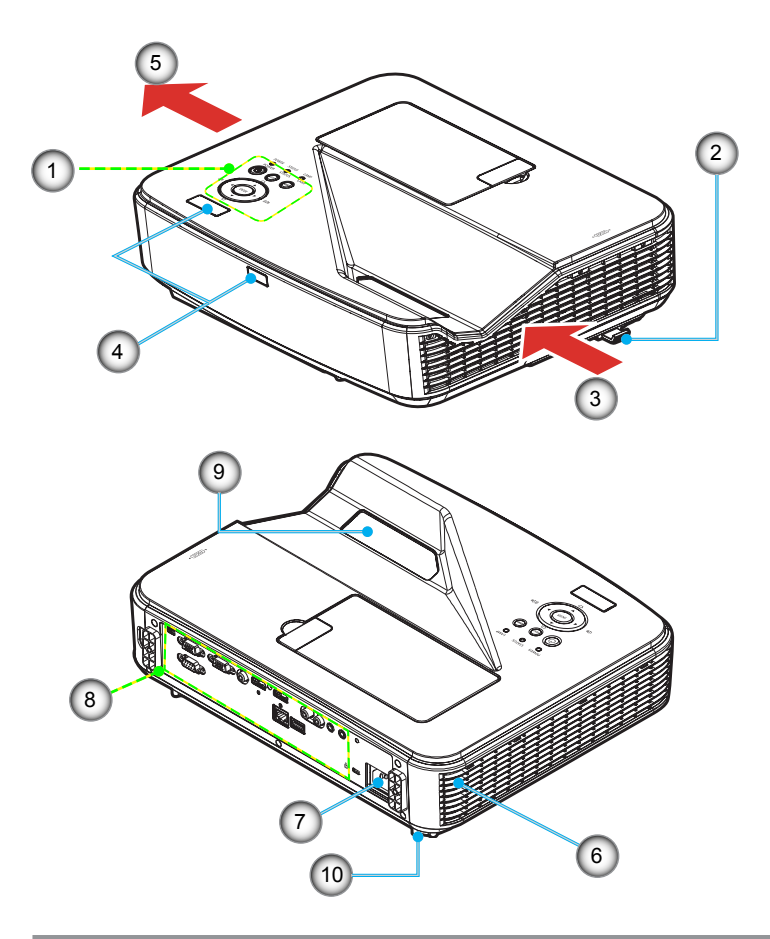

- 1. Pannello di controllo
- 2. Leva di messa a fuoco
- 3. Bocchetta di aspirazione
- 4. Sensore del telecomando
- 5. Bocchetta di sfiato
- 6. Altoparlante
- 7. Terminale AC IN
- 8. Connettori ingresso/uscita
- 9. Vetro del coperchio
- 10. Piedino di inclinazione

## **Porte di collegamento**

<span id="page-14-0"></span>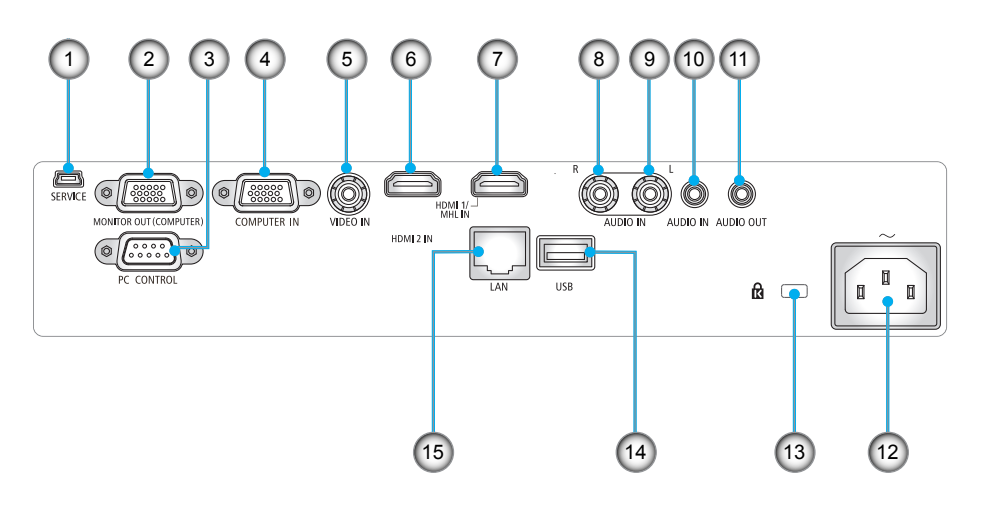

- 1. Porta SERVICE (solo per scopi di servizio)
- 2. Connettore MONITOR OUT (solo segnale di sincronizzazione separata)
- 3. Connettore PC CONTROL
- 4. Connettore COMPUTER IN
- 5. Connettore VIDEO IN
- 6. Connettore HDMI 2 IN
- 7. Connettore HDMI 1/MHL IN
- 8. Connettore AUDIO IN R
- 9. Connettore AUDIO IN L
- 10. Jack AUDIO IN (mini jack da 3,5 mm)
- 11. Jack AUDIO OUT (mini jack da 3,5 mm)
- 12. Terminale AC IN
- 13. Dispositivo di sicurezza Kensington™ Lock **R**
- 14. Connettore USB TIPO A
- 15. Connettore LAN (RJ-45)

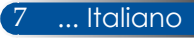

## <span id="page-15-0"></span>**Pannello di controllo**

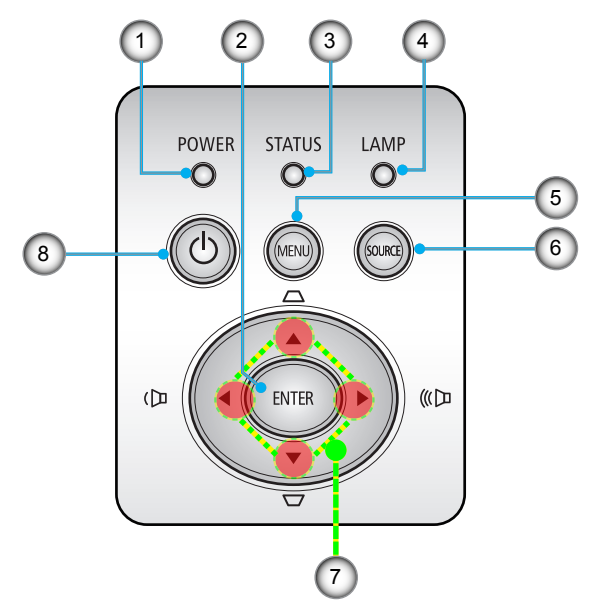

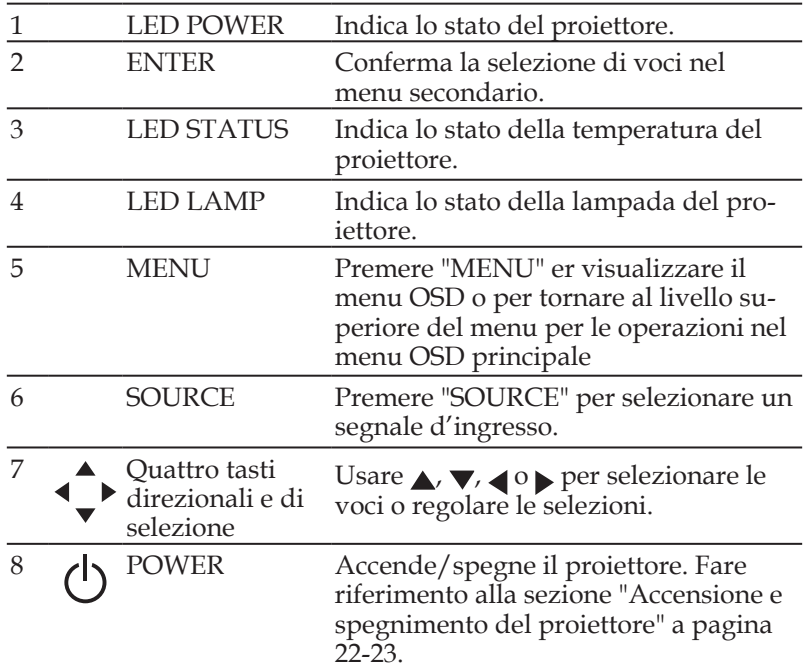

## **Installare la copertura cavi**

## <span id="page-16-0"></span>**ATTENZIONE:**

- Assicurarsi di serrare le viti dopo avere installato la copertura cavi. Diversamente la copertura cavi potrebbe staccarsi e cadere, provocando lesioni alle persone o danni alla copertura stessa.
- Non inserire dei cavi raggruppati nella copertura cavi. Diversamente il cavo d'alimentazione potrebbe subire danni provocando un incendio.

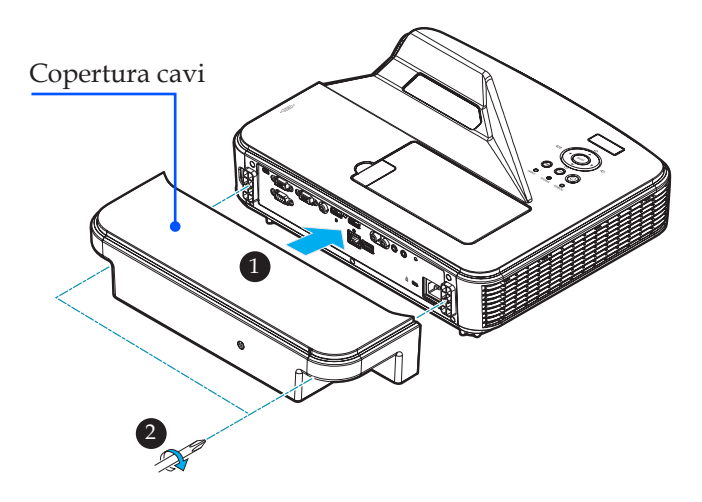

### **Procedura di collegamento della copertura cavi:**

- 1. Installare la copertura cavi sul proiettore.
- 2. Serrare le due viti su entrambi i lati della copertura cavi.

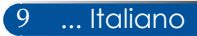

## **Telecomando**

<span id="page-17-0"></span>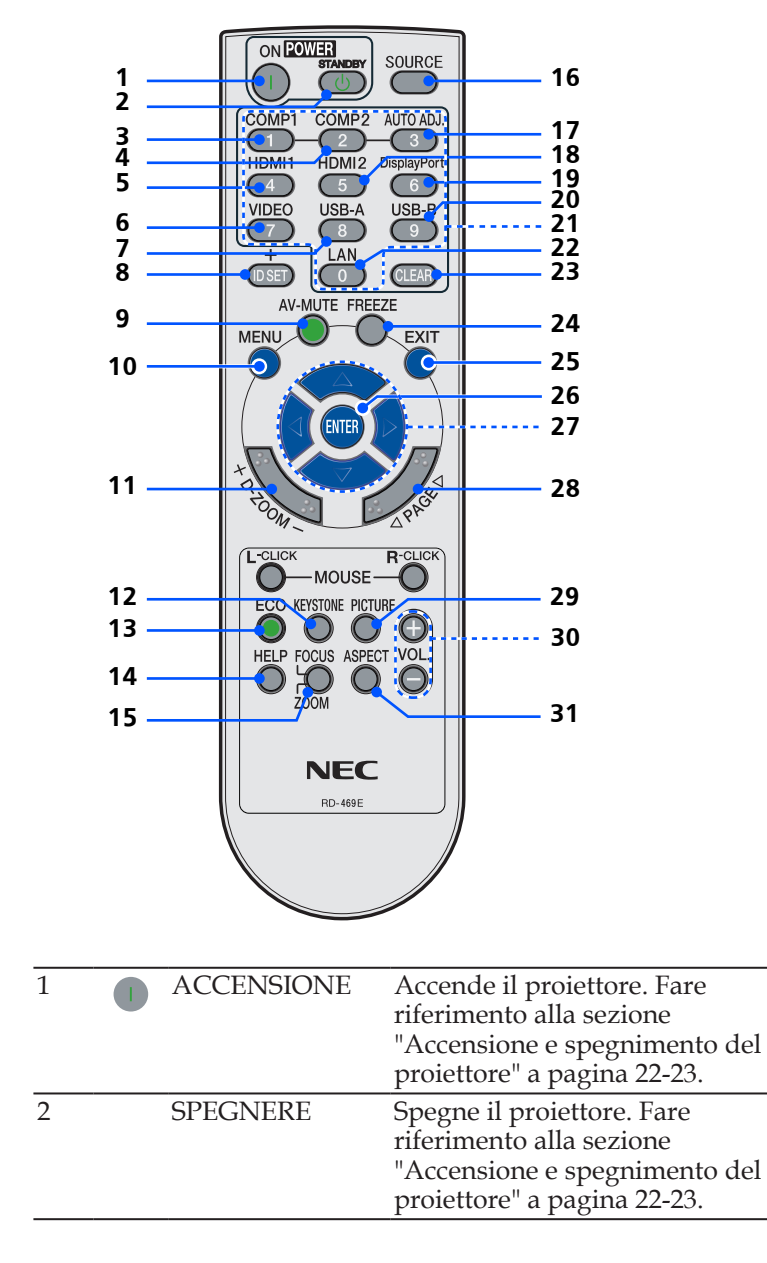

Italiano ... 10

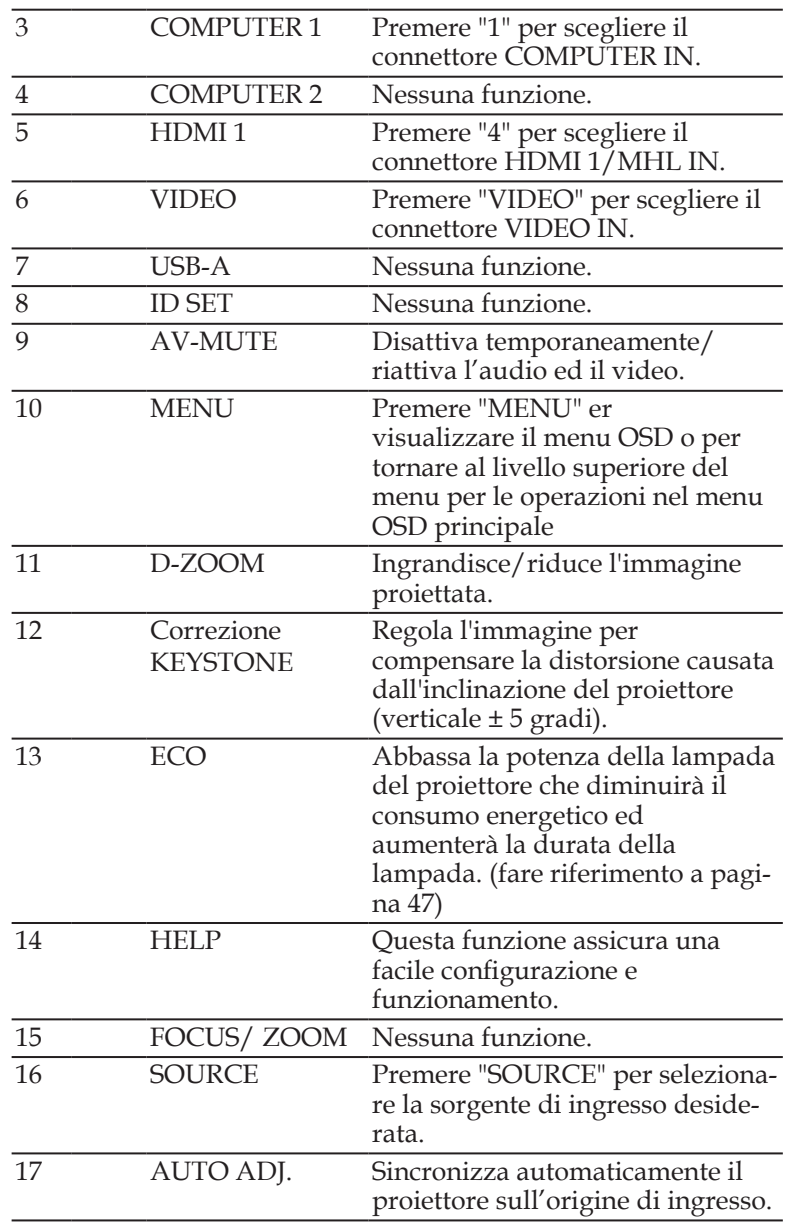

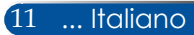

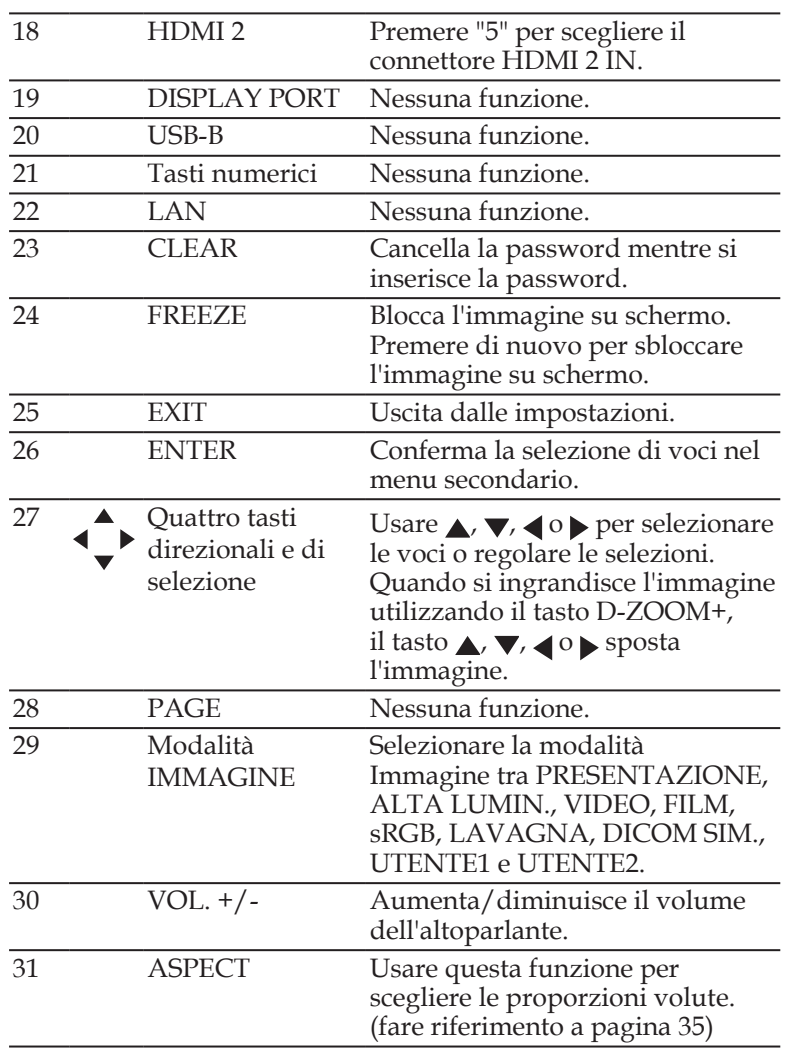

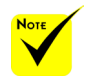

 Quando viene visualizzata l'immagine ridotta, il tasto  $\blacktriangle$ ,  $\nabla$ ,  $\blacktriangleleft$  o non è disponibile per spostare l'immagine.

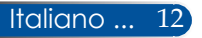

## <span id="page-20-0"></span>**Installazione della batteria**

1. Premere in modo deciso e far scorrere il coperchio per estrarlo.

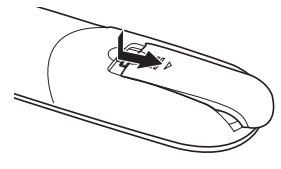

- 2. Installare batterie (AAA) nuove. Assicurarsi che la polarità (+/–) delle batterie sia allineata correttamente.
- 3. Far scorrere di nuovo il coperchio finché scatta in posizione. Non mescolare batterie di tipo diverso oppure batterie nuove e vecchie.

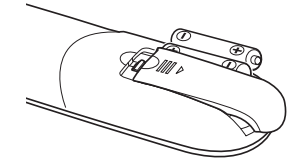

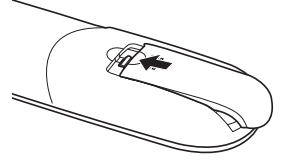

### **Precauzioni per il telecomando**

- Maneggiare il telecomando con cura.
- Se il telecomando si dovesse bagnare, asciugarlo immediatamente.
- Evitare calore ed umidità eccessiva.
- Non installare le batterie al contrario.
- Sostituire solamente con batterie dello stesso tipo, oppure di tipo equivalente raccomandato dal produttore.
- Smaltire le batterie usate attenendosi alle normative locali.

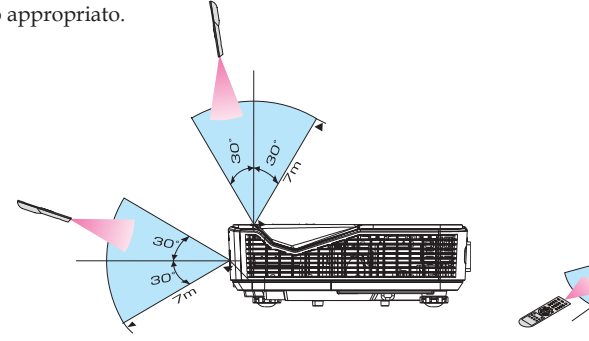

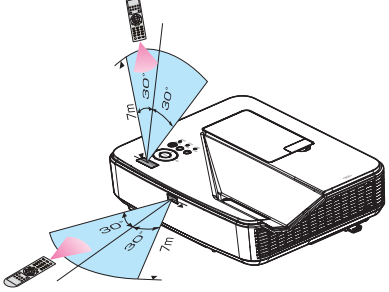

13 ... Italiano

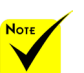

 Il segnale ad infrarossi ha una portata fino ad una distanza di circa 22 piedi/7 m ed entro un angolo di 60 gradi dal sensore remoto sul corpo del proiettore.

 Il proiettore non risponderà se fra il telecomando ed il sensore ci sono degli ostacoli, oppure se il sensore è illuminato da una luce forte. Anche le batterie scariche possono impedire al telecomando di controllare il proiettore in modo appropriato.

## **Controllo del proiettore da una LAN (PC Control Utility Pro 4 per Windows/PC Control Utility Pro 5 per Mac OS)**

**[Su Windows]**

**Usando l'utilità "PC Control Utility Pro 4" scaricabile dal sito (http://www.nec-display.com/dl/en/index.html), il proiettore può essere controllato da un computer su una LAN.**

Funzioni di controllo

Accensione/spegnimento, selezione del segnale, fermo immagine, esclusione video, esclusione audio, regolazione, notifica messaggio di errore, pianificazione evento.

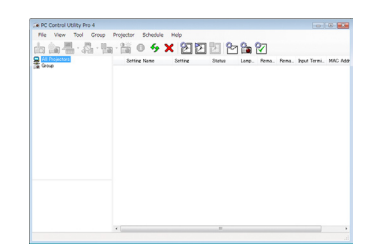

### **Schermata di PC Control Utility Pro 4**

Questa sezione fornisce informazioni generali sulla preparazione all'uso di PC Control Utility Pro 4. Per informazioni sull'uso di PC Control Utility Pro 4, consultare la Guida di PC Control Utility Pro 4 [\(fare riferimento a pagina 16](#page-23-0))

- Fase 1: Installare PC Control Utility Pro 4 sul computer. [\(fare riferimento a pagina 15](#page-22-0))
- Fase 2: Collegare il proiettore ad una LAN. [\(fare riferimento a pagina 16](#page-23-0))
- Fase 3: Avviare PC Control Utility Pro 4 [\(fare riferimento a pagina 16](#page-23-0))

### **SUGGERIMENTO:**

- PC Control Utility Pro 4 può essere utilizzato anche con un collegamento seriale.
- Per informazioni aggiornate su PC Control Utility Pro 4, visitare il sito: http://www.nec-display.com/dl/en/index.html

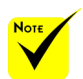

 Quando il proiettore è in standby, la funzione Avviso errore di PC Control Utility Pro4/PC Control Utility Pro5 non è disponibile.

Per rendere disponibile questa funzione anche in standby, usare la funzione Avviso e-mail del proiettore.

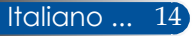

<span id="page-22-0"></span>Fase 1: Installare PC Control Utility Pro 4 sul computer

 • Sistemi operativi supportati - PC Control Utility Pro 4 è eseguito sui seguenti sistemi operativi.

Windows 8 \*1, Windows 8.1 \*1, Windows 8 Pro \*1, Windows 8 Enterprise \*1, Windows 7 Home Basic, Windows 7 Home Premium, Windows 7 Professional, Windows 7 Enterprise, Windows 7 Ultimate

Windows Vista Home Basic, Windows Vista Home Premium, Windows Vista Business, Windows Vista Enterprise, Windows Vista Ultimate Windows XP Home Edition \*1, Windows XP Professional \*1

\*1: Per eseguire PC Control Utility Pro 4, è necessario "Microsoft .NET Framework Versione 2.0". La versione di Microsoft .NET Framework è disponibile nella pagina web di Microsoft. Installare Microsoft .NET Framework Versione 2.0, 3.0 o 3.5 sul computer.

*1 Connettere il computer a Internet e scaricare il file PCCUP4.exe aggiornato dal sito (http://www.nec-display.com/dl/en/index.html).*

### *2 Fare doppio clic sull'icona PCCUP4.exe.*

Il programma di installazione si avvia ed è visualizzata la schermata dell'installazione guidata.

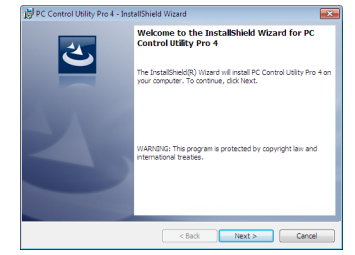

*3 Fare clic su "Next" (Avanti).*

È visualizzata la schermata "END USER LICENSE AGREEMENT" (CONTRATTO DI LICENZA CON L'UTENTE FINALE).

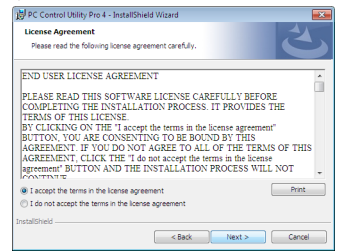

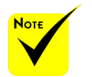

 Per installare o rimuovere il programma, l'account utente Windows deve disporre di privilegi di [Amministratore] (Windows 8.1, Windows 8, Windows 7 e Windows Vista)

 Chiudere tutti i programmi in esecuzione prima dell'installazione. Se un altro programma è in esecuzione, l'installazione potrebbe non essere completata.

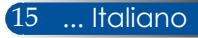

<span id="page-23-0"></span>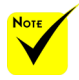

 Per usare la funzione di pianificazione di PC Control Utility Pro 4, è necessario che il computer sia in funzione e non in modalità di standby/ sospensione. Selezionare "Opzioni risparmio energia" nel "Pannello di controllo" di Windows e disabilitare la modalità di standby/sospensione prima di avviare l'utilità di pianificazione.

Selezionare "Pannello di controllo" -> "Sistema e sicurezza" -> "Opzioni risparmio energia" -> "Modifica impostazioni di sospensione del computer" -> "Sospensione computer" -> "Mai".

 Quando nel menu si seleziona "NORMALE" per "MODO DI ATTESA", il proiettore non può essere controllato tramite collegamento con cavo seriale o rete (LAN cablata).

 Il proiettore non supporta la funzione di ricerca automatica della LAN di PC Control Utility Pro 4. Per connettere il proiettore, registrare manualmente un indirizzo IP.

#### Leggere attentamente "END USER LICENSE AGREEMENT" (CONTRATTO DI LICENZA CON L'UTENTE FINALE).

*4 Se si accetta, fare clic su "I accept the terms in the license agreement" (Accetto i termini del Contratto di Licenza),* quindi fare clic su "Next" (Avanti).

Seguire le istruzioni delle schermate dell'installazione guidata per completare la procedura.

#### **SUGGERIMENTO: Rimozione di PC Control Utility Pro 4**

• Per rimuovere PC Control Utility Pro 4, attenersi alla stessa procedura indicata in "Rimozione di Virtual Remote Tool". Leggere "Virtual Remote Tool" come "PC Control Utility Pro 4"

#### Fase 2: Collegare il proiettore ad una LAN

Collegare il proiettore alla LAN seguendo le istruzioni del paragrafo ["Collegamento del proiettore" a pagina 2](#page-26-0)1 e ["Come usare](#page-51-0)  [il browser web per controllare il proiettore" a pagina 46-4](#page-51-0)7.

### [Esempio] Per Windows 7: Fase 3: Avviare PC Control Utility Pro 4

Fare clic su "Start" -> "Tutti i programmi" o "Programmi" -> "NEC Projector User Supportware" -> "PC Control Utility Pro 4" -> "PC Control Utility Pro 4".

#### **SUGGERIMENTO: Visualizzazione della Guida di PC Control Utility Pro 4**

• Visualizzare il file della guida di PC Control Utility Pro 4 mentre è in esecuzione.

Fare clic su "Guida (H)" -> "Guida (H)" della finestra di PC Control Utility Pro 4 nell'ordine.

È visualizzato il menu a comparsa.

• Visualizzare il file della guida usando il menu Start. Fare clic su "Start" -> "Tutti i programmi" o "Programmi" -> "NEC Projector User Supportware" -> "PC Control Utility Pro 4" -> "Guida di PC Control Utility Pro 4". È visualizzata la schermata della Guida.

### **PC Control Utility Pro 5 per Mac OS**

#### Fase 1: Installare PC Control Utility Pro 5 sul computer

- *1 Connettere il computer a Internet e visitare il sito (http://www.nec-display. com/dl/en/index.html).*
- *2 Scaricare PC Control Utility Pro 5 aggiornato dal nostro sito.*
- *3 In Finder, fare Control-clic ("CTRL"+ clic) o fare clic con il tasto destro su PC Control Utility Pro 5.pkg.*
- *4 Selezionare "Open" (Apri) sulla parte superiore del menu contestuale che è visualizzato.*

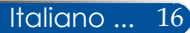

*5 Fare clic su "Open" (Apri) nella finestra di dialogo. Se richiesto, inserire un nome amministratore e una password.*

*Il programma di installazione è avviato.*

*6 Fare clic su "Next" (Avanti).*

*È visualizzata la schermata "END USER LICENSE AGREEMENT" (CONTRATTO DI LICENZA CON L'UTENTE FINALE).*

*7 Leggere "END USER LICENSE AGREEMENT" (CONTRATTO DI LICENZA CON L'UTENTE FINALE) e fare clic su "Next" (Avanti).* 

*È visualizzata la finestra di conferma.*

*8 Fare clic su "I accept the terms in the license agreement" (Accetto i termini del Contratto di Licenza).*

*Seguire le istruzioni delle schermate dell'installazione guidata per completare la procedura.*

### Fase 2: Collegare il proiettore ad una LAN

*Collegare il proiettore alla LAN seguendo le istruzioni del paragrafo "Collegamento del proiettore"* [\(fare riferimento a pagina 19](#page-26-0))

### Fase 3: Avviare PC Control Utility Pro 5

- *1. Aprire la cartella Applicazioni di Mac OS.*
- *2. Fare clic sulla cartella "PC Control Utility Pro 5".*
- *3. Fare clic sull'icona "PC Control Utility Pro 5".*

*PC Control Utility Pro 5 si avvia.*

### **SUGGERIMENTO: Visualizzazione della Guida di PC Control Utility Pro 5**

- Visualizzare il file della guida di PC Control Utility Pro 5 mentre è in esecuzione.
- Dalla barra del menu, fare clic su "Guida" → "Guida" nell'ordine.
	- È visualizzata la schermata della Guida
- Visualizzazione della Guida usando il Dock
	- 1. Aprire la cartella "Applicazioni" di Mac OS.
	- 2. Fare clic sulla cartella "PC Control Utility Pro 5".
- 3. Fare clic sull'icona "Guida di PC Control Utility Pro 5".
- È visualizzata la schermata della Guida.

#### **SUGGERIMENTO: Rimozione di un programma**

1. Spostare la cartella "PC Control Utility Pro 5" sull'icona del Cestino.

- 2. Spostare il file di configurazione di PC Control Utility Pro 5 sull'icona del Cestino.
	- Il file di configurazione di PC Control Utility Pro 5 si trova in "/Users/<nome utente>/Application Data/NEC Projector User Supportware/PC Control Utility Pro 5".

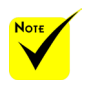

 $\triangle$  Per usare la funzione di pianificazione di PC Control Utility Pro 5, è necessario che il computer sia in funzione e non in modalità di sospensione. Selezionare "Risparmio Energia" da "Preferenze di Sistema" di Mac e disabilitare la modalità di sospensione prima di avviare l'utilità di pianificazione.

 Quando nel menu si seleziona [NORMALE] per [MODO DI ATTESA], il proiettore non può essere acceso tramite la rete.

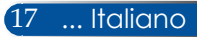

## <span id="page-25-0"></span>**Visualizzazione di immagini 3D**

Il proiettore fornisce immagini 3D agli utenti che indossano occhiali con otturatori LCD disponibili in commercio.

#### ATTENZIONE Precauzioni per la salute Prima della visione, accertarsi di leggere le precauzioni sanitarie che si trovano nel manuale d'uso fornito in dotazione agli occhiali con otturatori LCD o ai contenuti compatibili 3D come DVD, videogiochi, file video del computer e simili. Per evitare malori, osservare quanto segue: - Non usare gli occhiali con otturatori LCD per la visione di materiali diversi da immagini 3D. - Lasciare una distanza pari o superiore a 2 m/7 piedi tra lo schermo e l'utente. La visione di immagini 3D da una distanza troppo ravvicinata può affaticare gli occhi. Evitare di guardare immagini 3D per periodi prolungati. Prendersi una pausa di 15 minuti o più dopo ogni ora di visione. - Se l'utente o un membro della famiglia ha precedenti di convulsioni provocate da fotosensibilità, consultare un medico prima di guardare le immagini 3D. - Interrompere la visione se durante la visione di immagini 3D, se si avvertono sintomi quali nausea, vertigini, sensazione di disgusto, mal di testa, affaticamento della vista, visione offuscata, convulsioni e intorpidimento. Se i sintomi persistono, consultare un medico. - Guardare immagini 3D stando di fronte allo schermo. La visione da una posizione obliqua può causare stanchezza o affaticamento della vista. **Occhiali con otturatori LCD** • Usare occhiali 3D disponibili in commercio che soddisfino i seguenti requisiti:

- Compatibile DLP® Link

- Supporto di una frequenza di aggiornamento verticale fino a 144 Hz.

### **Fasi per la visione di immagini 3D sul proiettore**

- 1. Collegare il proiettore all'attrezzatura video.
- 2. Accendere il proiettore e visualizzare il menu OSD.
- 3. Selezionare [IMPOSTAZIONI 3D] dalla scheda [SCHERMO], quindi selezionare [ACCESO] per [3D].
- Impostare [INV. 3D] e [STRUTTURA 3D], come necessario. [\(fare](#page-43-0)  [riferimento a pagina 36](#page-43-0))
- 4. Riprodurre i contenuti compatibili 3D ed usare il proiettore per visualizzare l'immagine.
- 5. Indossare gli occhiali con otturatori LCD per la visione di immagini 3D.

Per altre informazioni, fare inoltre riferimento al manuale d'uso fornito in dotazione con gli occhiali con otturatori LCD.

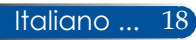

## <span id="page-26-0"></span>**Collegamento del proiettore**

**Collegamento al computer/notebook**

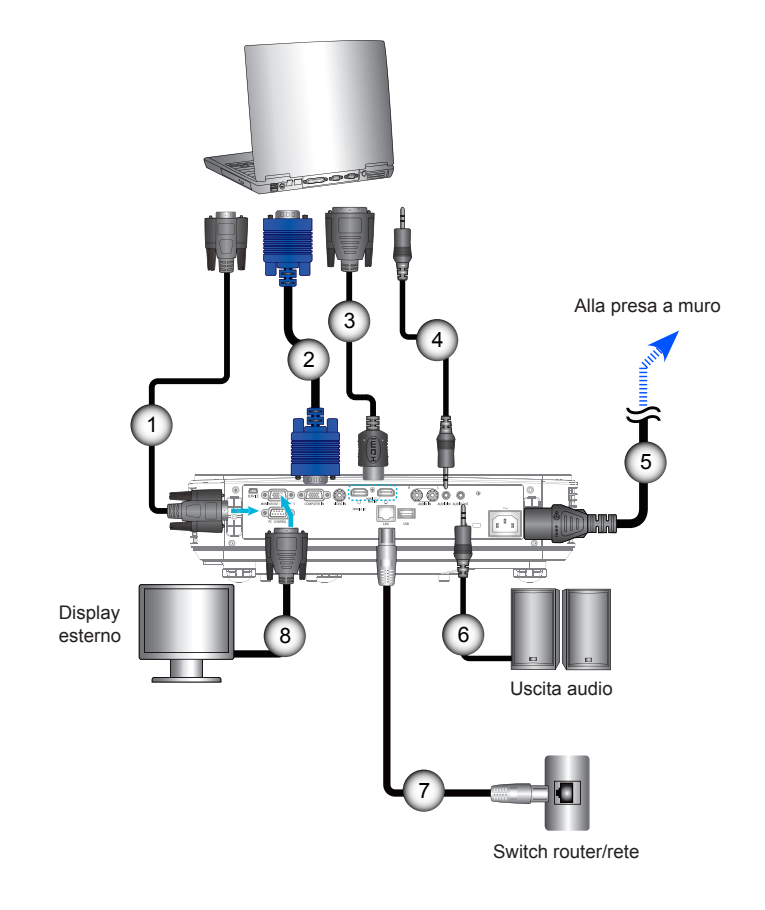

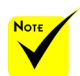

 Assicurarsi che la spina sia completamente inserita nel terminale AC IN del proiettore e nella presa di corrente.

 Il connettore MONITOR OUT supporta solo il segnale di sincronizzazione separata.

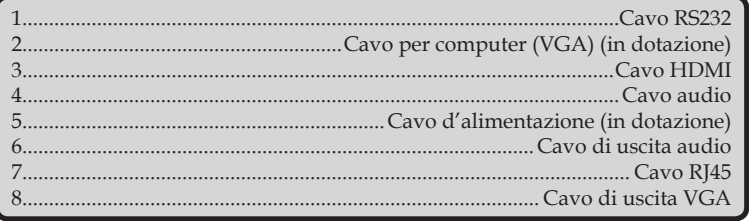

## **Collegamento ad origini video**

<span id="page-27-0"></span>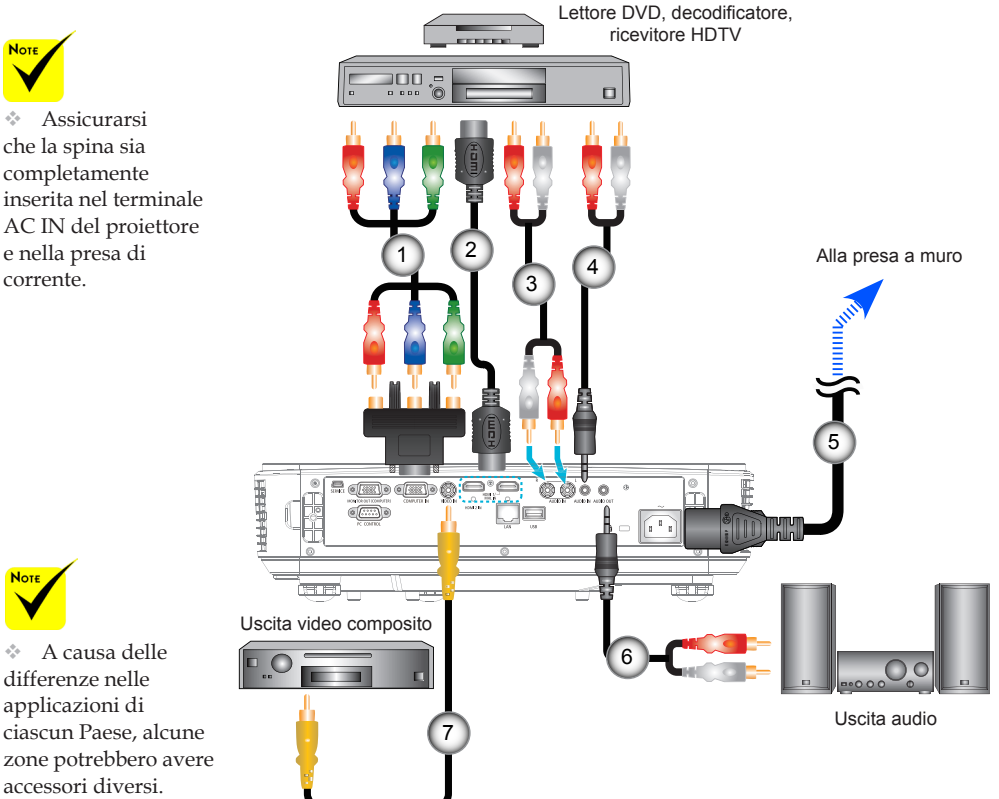

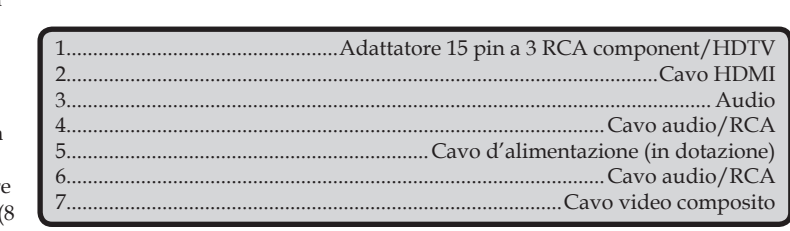

Cavo HDMI: Usare un cavo High Speed HDMI®.

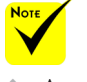

corrente.

 A causa delle differenze nelle applicazioni di ciascun Paese, alcune zone potrebbero avere accessori diversi.

 Se Deep Color è impostato su ON sull'apparecchiatura HDMI, potrebbe essere generato disturbo video o audio a seconda dell'apparecchiatura o del cavo da usare. In tal caso, impostar Deep Color su OFF (8 bit).

## **Accensione e spegnimento del proiettore**

## **Accensione del proiettore**

- 1. Collegare in modo appropriato il cavo di alimentazione e il cavo del segnale. Se collegati, il LED POWER/STANDBY diventa arancione.
- 2. Accendere il proiettore premendo "ACCENSIONE" sul telecomando o  $($ <sup>1</sup>) sul pannello di controllo. In questo momento, il LED POWER/STANDBY LED diventa verde.

La schermata di avvio viene visualizzata dopo circa 10 secondi. La prima volta che si usa il proiettore, viene richiesto di selezionare la lingua preferita e la modalità di risparmio energetico.

3. Accendere l'origine (computer, notebook, lettore video, eccetera). Il proiettore rileva automaticamente l'origine.

 Se si collegano varie sorgenti contemporaneamente, utilizzare il tasto "SOURCE" sul pannello di controllo o i tasti diretti della sorgente sul telecomando per commutare gli ingressi.

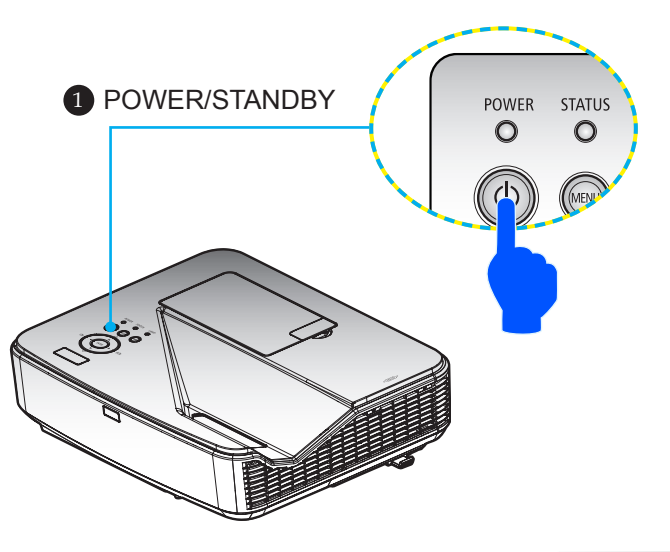

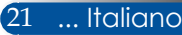

<span id="page-28-0"></span>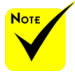

 Quando si accende il proiettore per la prima volta, è visualizzato il menu di avvio. Questo menu consente di selezionare la lingua del menu. Per selezionare la lingua, usare il tasto  $\blacktriangle$ ,  $\nabla$ ,  $\blacktriangleleft$ o del telecomando. Selezionare la lingua. Fare riferimento al paragrafo Lingua a pagina [3](#page-44-0)9.

 $\sqrt[4]{ }$  Quando l'indicatore 3 POWER lampeggia di colore verde a cicli brevi, non è possibile spegnere l'unità usando il tasto Power.

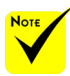

 (\*) Quando si seleziona "Normale" per "Modo di Attesa", il LED di accensione diventa rosso; quando si seleziona "Attesa di Rete" per "Modo di Attesa", il LED di accensione diventa arancione.

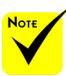

 Accendere prima il proiettore e poi le origini del segnale.

 Se si accende il proiettore subito dopo aver spento la lampada o quando la temperatura è alta, le ventole si azionano senza visualizzare un'immagine per qualche istante, quindi il proiettore visualizza l'immagine.

## **Spegnimento del Proiettore**

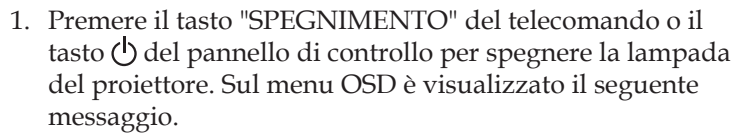

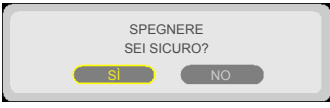

- 2. Premere di nuovo "SPEGNERE" per confermare.
- 3. Scollegare il cavo d'alimentazione dalla presa di corrente e dal proiettore. Se si scollega il cavo d'alimentazione mentre si visualizza l'immagine e si deve ricollegare il cavo d'alimentazione, attendere almeno un secondo prima di ricollegare il cavo d'alimentazione.

<span id="page-29-0"></span>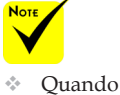

l'indicatore POWER lampeggia di colore verde a cicli brevi, non è possibile spegnere l'unità usando il tasto Power.

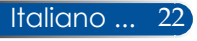

## **Indicatore di avviso**

<span id="page-30-0"></span>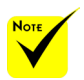

Per altre informazioni sul LED STATUS, fare riferimento a pagina 53.

 Quando il LED "STATUS" lampeggia di colore rosso, significa che il proiettore si è surriscaldato. Il proiettore si spegnerà automaticamente.

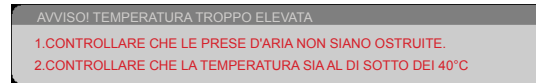

 Quando il LED "LAMP" diventa in rosso e sullo schermo viene visualizzato il seguente messaggio, il proiettore ha rilevato che la lampada sta per esaurirsi. Quando è visualizzato questo messaggio, sostituire la lampada al più presto.

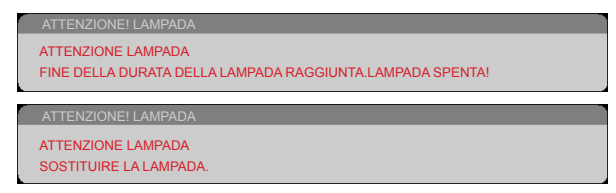

 Quando l'indicatore LED "STATUS" lampeggia di colore rosso e sullo schermo è visualizzato il seguente messaggio, è presente un guasto alla ventola. Cessare di usare il proiettore e scollegare il cavo d'alimentazione dalla presa di corrente, quindi rivolgersi al rivenditore locale o al nostro Centro assistenza.

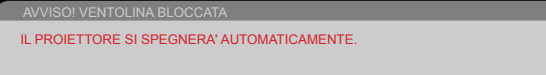

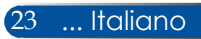

## <span id="page-31-0"></span>**Regolazione dell'immagine proiettata**

## **Regolazione dell'altezza dell'immagine del proiettore**

*Il proiettore è dotato di un piedino di regolazione dell'altezza dell'immagine.*

- 1. Individuare il piedino da regolare sulla parte inferiore del proiettore.
- 2. Ruotare il piedino di regolazione in senso orario per alzare il proiettore o in senso antiorario per abbassarlo. Ripetere la procedura con gli altri piedini, se necessario.

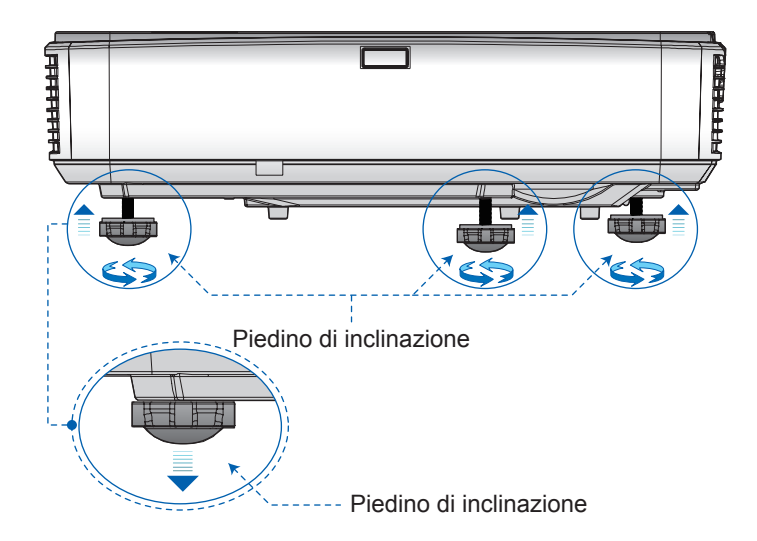

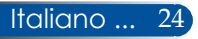

## <span id="page-32-0"></span>**Regolazione della messa a fuoco del proiettore**

Per mettere a fuoco l'immagine, far scorrere la leva di messa a fuoco finché l'immagine non è chiara.

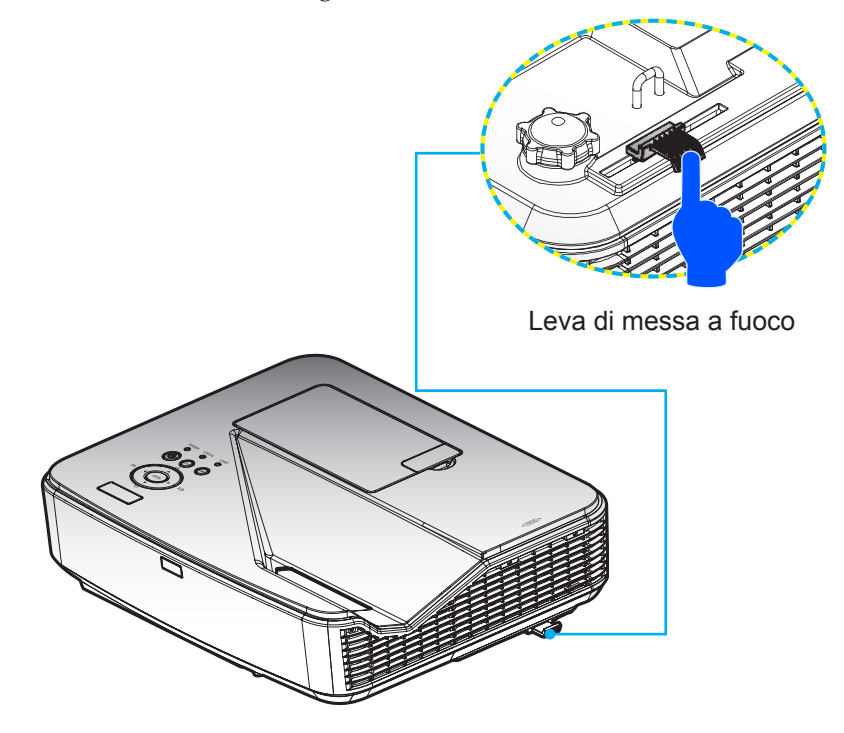

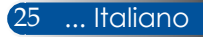

## <span id="page-33-0"></span>**Regolazione delle dimensioni dell'immagine proiettata (diagonale)**

Dimensioni dell'immagine proiettata da 85" a 100" (da 2,16 a 2,54 metri).

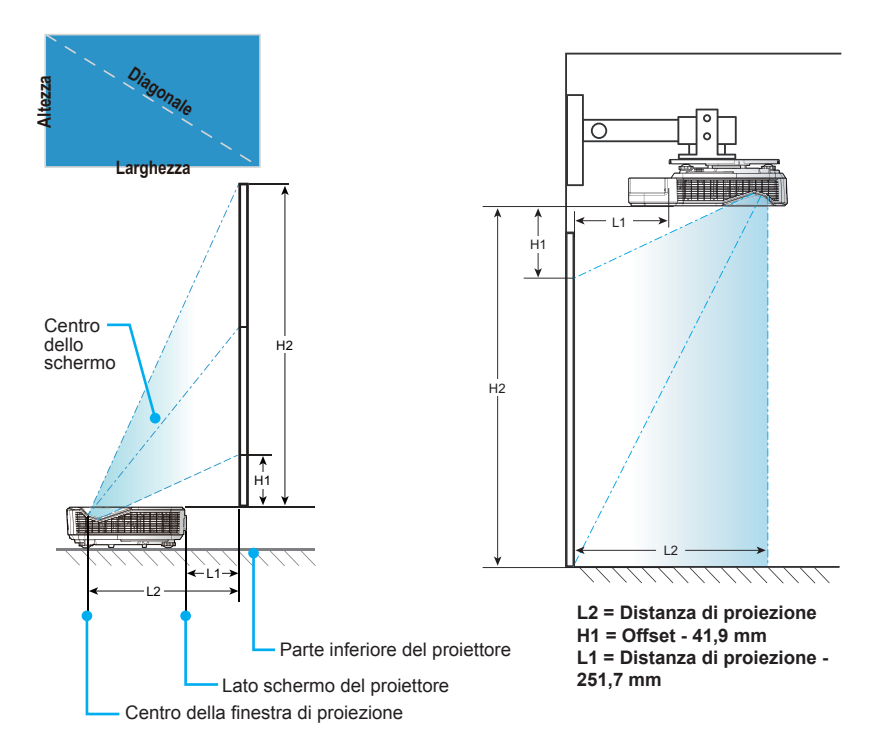

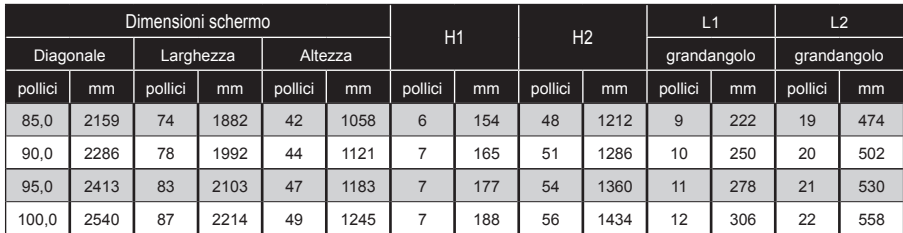

\* Questa tabella è solo per riferimento.

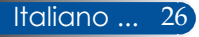

## *Comandi utente*

## <span id="page-34-0"></span>**OSD**

*Il proiettore ha dei menu OSD (On-screen display) multilingue che consentono di eseguire le regolazioni dell'immagine e di cambiare una varietà d'impostazioni.*

## **Funzionamento**

- 1. Per aprire il menu OSD, premere il tasto MENU del telecomando.
- 2. Quando è visualizzato il menu OSD, usare i tasti  $\triangle$  o per selezionare una voce del menu principale. Mentre si esegue la selezione in una pagina particolare, premere il tasto  $\nabla$  per accedere al menu secondario.
- 3. Usare i tasti  $\blacktriangle \blacktriangledown$  per selezionare la voce voluta nel menu secondario e regolarne le impostazioni usando il tasto  $\triangle$  0.
- 4. Selezionare la voce voluta nel menu secondario e premere il tasto ENTER per accedere ad un altro menu secondario. Premere il tasto MENU per chiudere il menu secondario dopo la regolazione.
- 5. Dopo aver regolato le impostazioni, premere il tasto MENU o EXIT per tornare al menu principale.
- 6. Per uscire, premere di nuovo il tasto MENU. Il menu OSD si chiuderà ed il proiettore salverà automaticamente le nuove impostazioni.

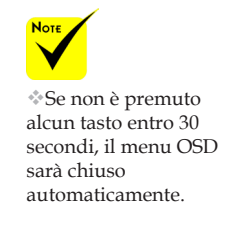

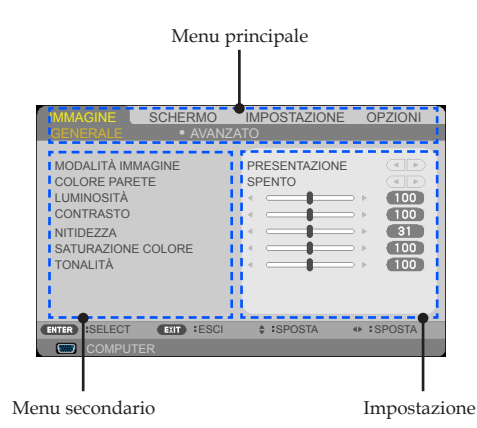

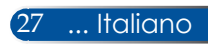

# <span id="page-35-0"></span>*Comandi utente*

## **Struttura del menu**

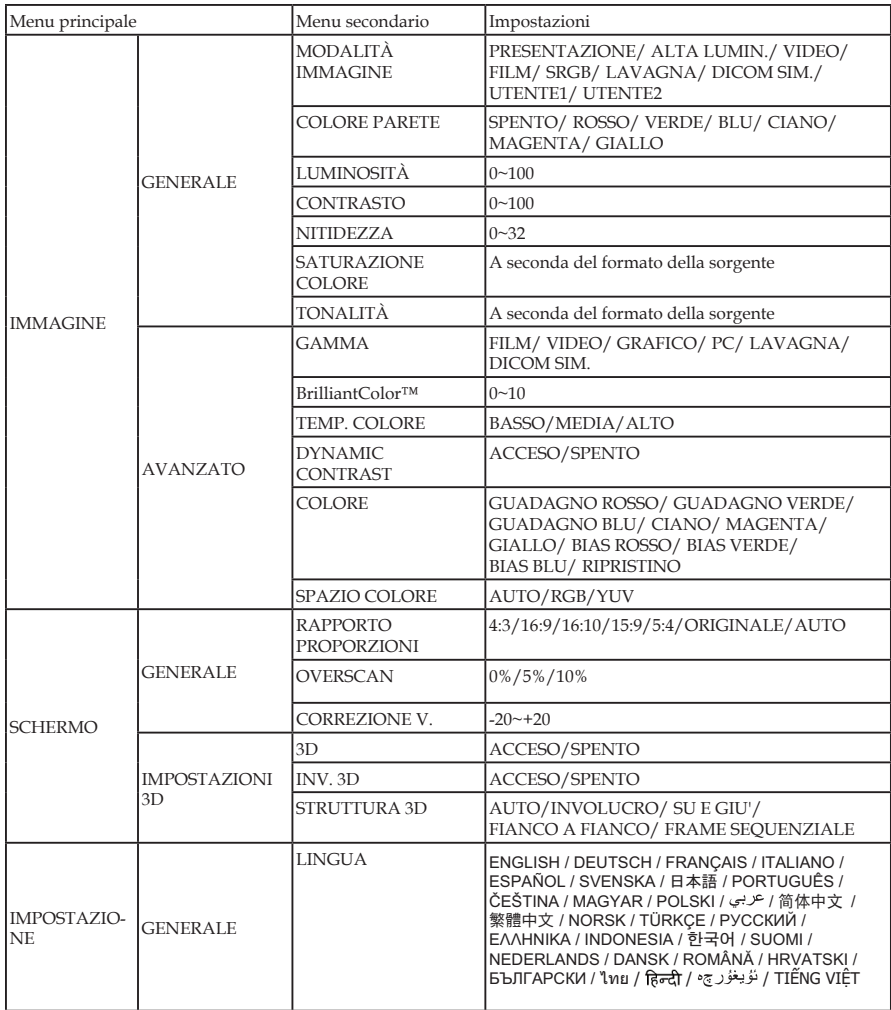

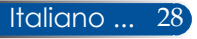
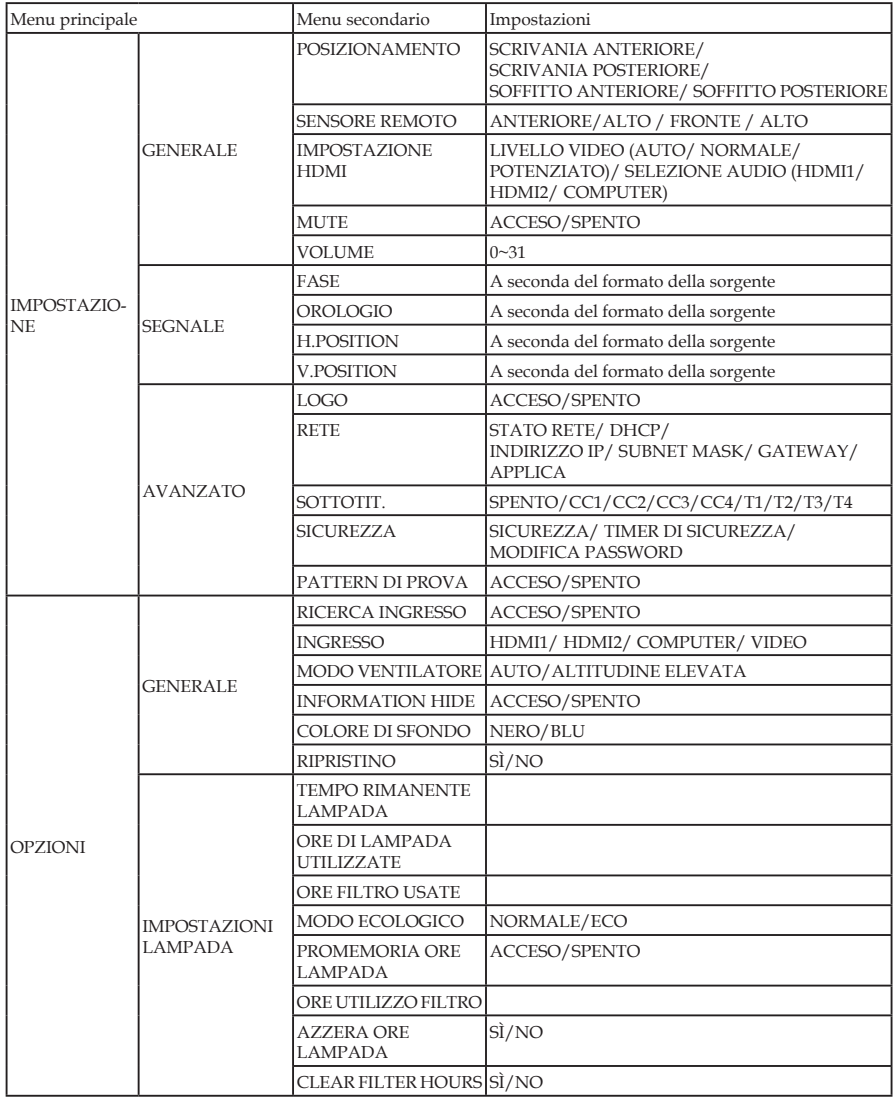

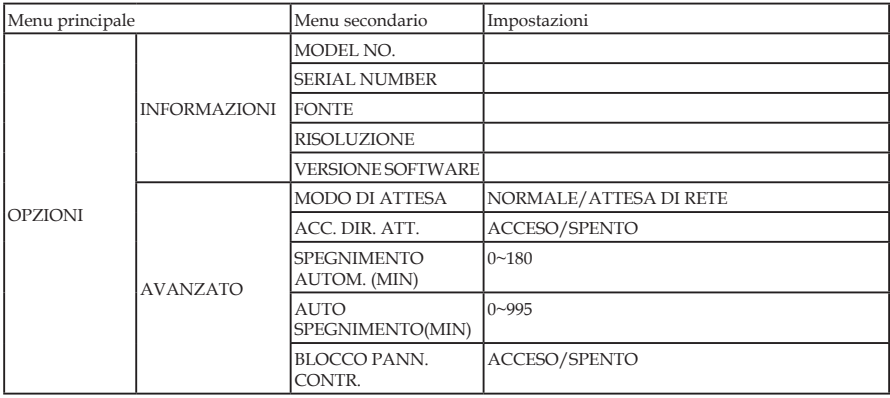

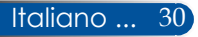

### *IMMAGINE | GENERALE*

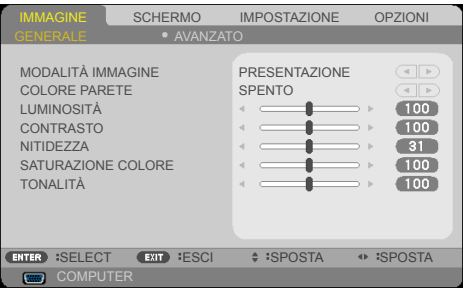

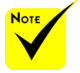

 DICOM SIM. su questo proiettore è un'impostazione per la regolazione di immagini per avvicinarsi agli standard DICOM e potrebbe non proiettare correttamente le immagini. Pertanto, DICOM SIM. deve essere utilizzato solo per scopi didattici e non deve essere utilizzato per la diagnosi medica effettiva.

#### MODALITÀ IMMAGINE

Vi sono diverse impostazioni predefinite ottimizzate per vari tipi di immagine. Usare il tasto  $\langle \circ \rangle$  per selezionare la voce.

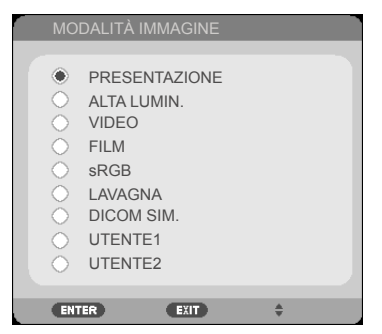

- PRESENTAZIONE: Per computer o notebook.
- ALTA LUMIN.: Luminosità massima per l'ingresso PC.
- VIDEO: Modalità consigliata per la visione di programmi TV tipici.
- FILM: Per Home Theater.
- sRGB: Colori standard accurati.
- LAVAGNA: Questa modalità deve essere selezionata per ottenere le impostazioni di colore ottimali quando si proietta su una lavagna (di colore verde).
- DICOM SIM.: Impostazione per la regolazione di immagini per avvicinarsi agli standard DICOM.
- UTENTE1/UTENTE2: Memorizza le impostazioni dell'utente.

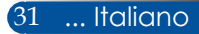

#### COLORE PARETE

Usare questa funzione per scegliere un colore appropriato in base alla parete. Compensa la deviazione del colore dovuta al colore della parete per mostrare la tonalità corretta dell'immagine.

#### LUMINOSITÀ

Regola la luminosità delle immagini.

- Premere il tasto < per scurire l'immagine.
- Premere il tasto per schiarire l'immagine.

#### CONTRASTO

Il contrasto controlla la differenza tra le aree più chiare e più scure dell'immagine. La regolazione del contrasto cambia la quantità di bianco e nero nell'immagine.

- Premere il tasto  $\blacklozenge$  per diminuire il contrasto.
- Premere il tasto per aumentare il contrasto.

#### NITIDEZZA

Regola la nitidezza dell'immagine.

- Premere il tasto  $\blacklozenge$  per diminuire la nitidezza.
- Premere il tasto per aumentare la nitidezza.

#### SATURAZIONE COLORE

Regola un'immagine video da bianco e nero a colori completamente saturi.

- Premere il tasto  $\blacklozenge$  per diminuire la quantità di saturazione dell'immagine.
- $\triangleright$  Premere il tasto  $\triangleright$  per aumentare la quantità di saturazione dell'immagine.

#### TONALITÀ

Permette di regolare il bilanciamento dei colori rosso e verde.

- ▶ Premere il tasto < per aumentare la quantità di verde dell'immagine.
- Premere il tasto per aumentare la quantità di rosso dell'immagine.

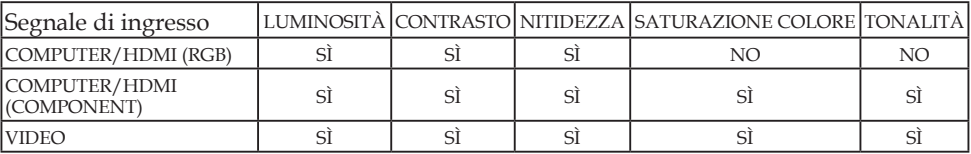

 $\hat{S}$  = Regolabile, NO = Non regolabile

Italiano ... 32

### *IMMAGINE | AVANZATO*

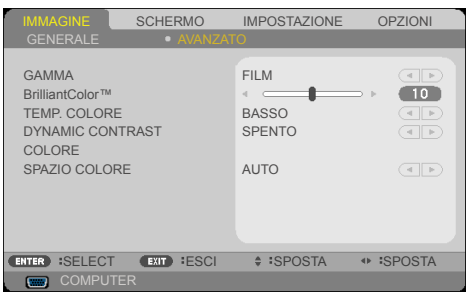

#### GAMMA

Consente di scegliere una tabella gamma che è stata armonizzata per produrre la migliore qualità immagine per l'ingresso.

- FILM: per Home Theater.
- VIDEO: per origine video o TV.
- GRAFICO: per origine immagine.
- PC: per origine PC o computer.
- LAVAGNA: per la visualizzazione sulla lavagna.
- DICOM SIM.: per standard DICOM.

#### BrilliantColor™

Questa voce regolabile, impiega un nuovo algoritmo d'elaborazione del colore e miglioramenti a livello di sistema per abilitare una maggiore luminosità fornendo alle immagini colori più reali e vibranti. La regolazione va da "0" a "10". Se si preferisce un'immagine più marcatamente migliorata, regolare l'impostazione verso il massimo. Per un'immagine più morbida e naturale, regolare l'impostazione verso il minimo.

#### TEMP. COLORE

Regola la temperatura colore. Con una temperatura più alta lo schermo sembra più freddo; con una temperatura più bassa lo schermo sembra più caldo.

#### DYNAMIC CONTRAST

Attivando questa voce, è possibile regolare il rapporto di contrasto al livello adeguato.

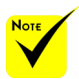

 Temp. colore non è disponibile quando si seleziona "ALTA LUMIN." o "sRGB" per "MODALITÀ IMMAGINE".

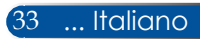

#### COLORE

Premere nel menu successivo, come illustrato di seguito, quindi usare il tasto  $\triangle$  o  $\nabla$  per selezionare la voce.

- GUADAGNO ROSSO/ GUADAGNO VERDE/ GUADAGNO BLU/ CIANO/ MAGENTA/ GIALLO/ BIAS ROSSO/ BIAS VERDE/ BIAS BLU: Usare il tasto  $\triangleleft$  o per selezionare i colori ROSSO, VERDE, BLU, CIANO, MAGENTA E GIALLO.
- RIPRISTINO: Scegliere "SÌ" per ripristinare le impostazioni predefinite del colore.

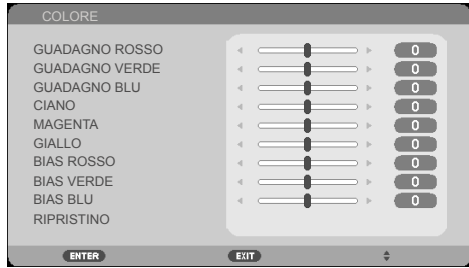

#### SPAZIO COLORE

Selezionare un tipo appropriato di matrice colore tra AUTO, RGB o YUV.

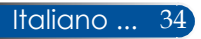

## *SCHERMO | GENERALE*

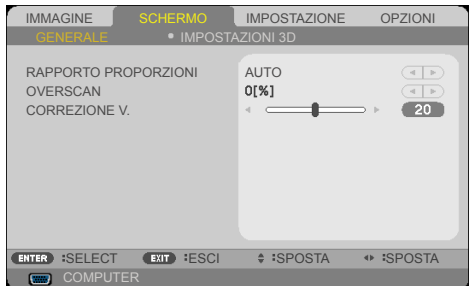

#### RAPPORTO PROPORZIONI

Usare questa funzione per scegliere le proporzioni volute.

- 4:3: questo formato è per origini di ingresso 4x3.
- 16:9: questo formato è per origini di ingresso 16x9, come HDTV e DVD, che sono ottimizzate per TV widescreen.
- 16:10: questo formato è per origini d'ingresso 16x10, come notebook widescreen.
- ORIGINALE: Questo formato visualizza l'immagine originale senza alcun proporzionamento.
- AUTO: Seleziona automaticamente il formato di visualizzazione appropriato.

#### **OVERSCAN**

La funzione Overscan rimuove il disturbo nelle immagini video. Eseguire la funzione Overscan per rimuovere i disturbi di codifica sui bordi dell'immagine dell'origine video.

#### CORREZIONE V.

Premere il tasto  $\bullet$  per regolare la distorsione verticale dell'immagine. Se l'immagine appare trapezoidale, questa opzione rende l'immagine rettangolare.

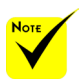

 Ciascun I/O dispone di una diversa impostazione di "OVERSCAN".

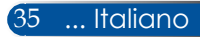

### *SCHERMO | IMPOSTAZIONI 3D*

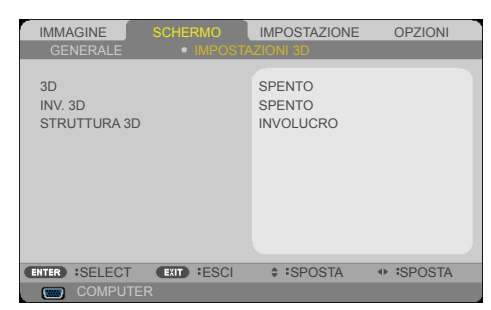

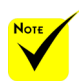

3D.

#### 3D

Scegliere "ACCESO" per attivare questa voce per immagini 3D. (Impostazione predefinita: SPENTO)

INV. 3D

 Per la visione 3D sono necessari origine 3D, contenuti 3D e occhiali con otturatori attivi.

 "INV. 3D" e "STRUTTURA 3D" sono disponibili solo quando si abilita

> Scegliere "ACCESO" per invertire i contenuti del fotogramma sinistro e destro.

 Scegliere "SPENTO" per i contenuti predefiniti del fotogramma. STRUTTURA 3D

Regolare il formato 3D per visualizzare correttamente i contenuti 3D.

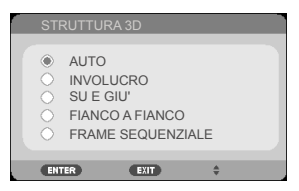

**SUGGERIMENTO:** segnale 3D supportato

- Per segnale PC: 1024x768 a 60/120 Hz 1280x720 a 60 Hz 1280x800 a 60/120 Hz 1920x1080 a 60 Hz
- Per segnale video: 480i a 60 Hz
- Per segnale HDMI: 720p (Frame Packing) 1280x720 a 50/60/59,94 1080p (Frame Packing) 1920x1080 a 23,98/24 720p (Top and Bottom) 1280x720 a 50/60/59,94\* (\*selezione manuale) 1080p (Top and Bottom) 1920 x 1080 a 23,98/24 1080i (Side by Side (Half)) 1920x1080 a 50/60/59,94\* (\*selezione manuale)

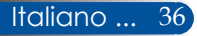

### *IMPOSTAZIONE | GENERALE*

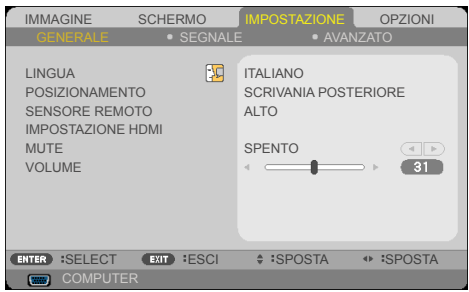

#### LINGUA

Permette di scegliere il menu OSD multilingue. Premere il tasto  $\bigcirc$  nel menu secondario, quindi usare il tasto  $\bigcirc$  o  $\bigtriangledown$  per selezionare la lingua preferita. Premere il tasto ENTER per finalizzare la selezione.

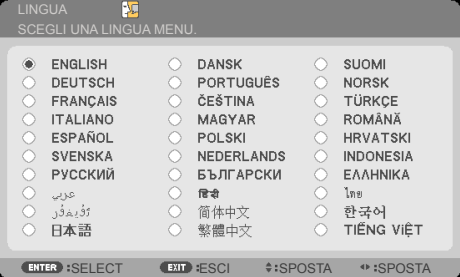

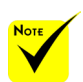

 SCRIVANIA POSTERIORE e **SOFFITTO** POSTERIORE devono essere usati con uno schermo trasparente.

#### POSIZIONAMENTO

SCRIVANIA ANTERIORE:

Quando viene selezionato, l'immagine viene proiettata direttamente sullo schermo.

SCRIVANIA POSTERIORE:

Quando è selezionata, l'immagine appare invertita.

SOFFITTO ANTERIORE:

Quando è selezionata, l'immagine appare sottosopra.

SOFFITTO POSTERIORE

Questa è la selezione predefinita. L'immagine appare invertita in posizione capovolta.

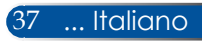

#### SENSORE REMOTO

Scegliere la posizione del sensore remoto.

#### IMPOSTAZIONE HDMI

Utilizzare questa funzione per impostare HDMI1/MHL o HDMI2

- LIVELLO VIDEO: Selezionare "AUTO" per rilevare automaticamente il livello video. Se il rilevamento automatico non funziona correttamente, selezionare "NORMALE" per disabilitare la funzione "POTENZIATO" dell'attrezzatura HDMI, oppure selezionare "POTENZIATO" per migliorare il contrasto dell'immagine e aumentare il dettaglio nelle aree scure.
- "IMPOSTAZIONE HDMI" è
	- supportato solo dall'origine HDMI.
- SELEZIONE AUDIO: Usare questa funzione per selezionare l'origine audio da "HDMI1/MHL", "HDMI2" o "COMPUTER".

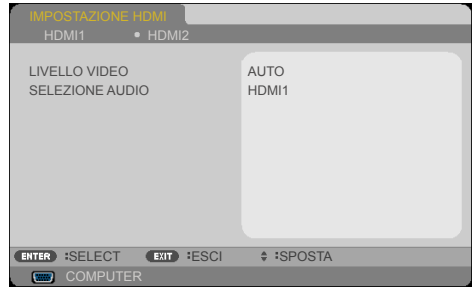

#### MUTE

- Scegliere "ACCESO" per disattivare l'audio.
- Scegliere "SPENTO" per attivare l'audio.

#### VOLUME

- Premere il tasto  $\blacklozenge$  per diminuire il volume.
- Premere il tasto per aumentare il volume.

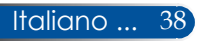

IMMAGINE SCHERMO IMPOSTAZIONE OPZIONI

AVANZATO

 $-31$  $\overline{\phantom{a}}$  $\overline{5}$  $-5$ 

CENTER SELECT EXIT ESCI ≑ SPOSTA + SPOSTA

GENERALE **•** SEGNALE

FASE OROLOGIO H.POSITION V.POSITION

### *IMPOSTAZIONE | SEGNALE*

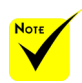

 "SEGNALE" è supportato solo dal segnale analogico VGA (RGB).

#### FASE

Sincronizza la temporizzazione del segnale dello schermo con quella della scheda video. Usare questa funzione se l'immagine appare instabile o presenta dei disturbi.

**COMPUTE** 

#### OROLOGIO

Cambia la frequenza dei dati di visualizzazione per farla corrispondere a quella della scheda video del computer. Usare questa funzione solo se l'immagine presenta sfarfallio verticale.

#### H.POSITION

- Premere il tasto  $\blacklozenge$  per spostare l'immagine verso sinistra.
- Premere il tasto per spostare l'immagine verso destra.

#### V.POSITION

- Premere il tasto  $\blacklozenge$  per spostare l'immagine verso il basso.
- Premere il tasto per spostare l'immagine verso l'alto.

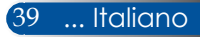

### *IMPOSTAZIONE | AVANZATO*

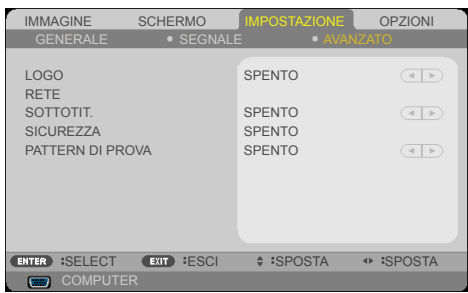

#### LOGO

Usare questa funzione per visualizzare la schermata di avvio (logo NEC).

- ACCESO: Visualizza il logo NEC.
- SPENTO: Non visualizza il logo NEC.

#### RETE

Fare riferimento a pagina [43-4](#page-50-0)5.

#### SOTTOTIT.

Usare questa funzione per abilitare le didascalie e attivare il menu Didascalie. Selezionare l'opzione Didascalie appropriata: SPENTO, CC1, CC2, CC3, CC4, T1, T2, T3 e T4.

#### **SICUREZZA**

- SPENTO: Scegliere "SPENTO" per poter accendere il proiettore senza inserire la password di verifica.
- ACCESO: Scegliere "ACCESO" per usare la password di verifica quando si accende il proiettore.

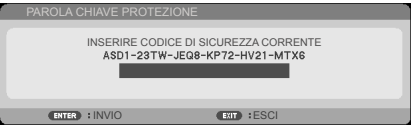

- La prima volta:
	- 1. Password predefinita:  $\blacktriangle \blacktriangleright \blacktriangledown \blacktriangleleft$
	- 2. Usare i telecomando per inserire la nuova password e poi premere il tasto ENTER per confermare la password.

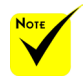

 Quando nel menu si seleziona "NORMALE" per "MODO DI ATTESA", il proiettore non può essere controllato in modalità standby da un'attrezzatura esterna.

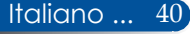

### *IMPOSTAZIONE | AVANZATO | SICUREZZA*

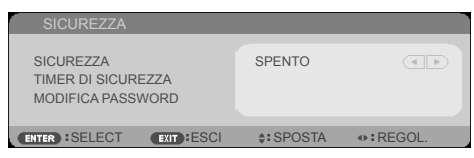

#### TIMER DI SICUREZZA

Usare questa funzione per indicare per quanto tempo (MESE/GIORNO/ORA) il proiettore può essere usato. Allo scadere dell'intervallo impostato, sarà richiesto di inserire di nuovo la password.

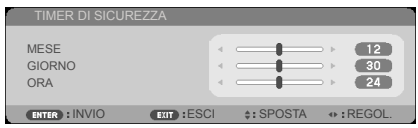

"TIMER DI SICUREZZA" inizia di nuovo il conto alla rovescia quando si spegne e riaccende il proiettore.

#### MODIFICA PASSWORD

- 1. Premere ENTER per inserire l'impostazione PAROLA CHIAVE PROTEZIONE.
- 2. La password deve essere una combinazione di  $\blacklozenge$   $\blacktriangleright$   $\blacktriangle$   $\blacktriangleright$  in 4 caratteri.
	- Password corrente

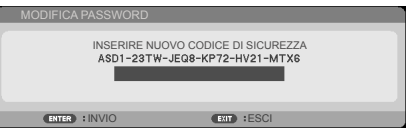

- 3. Immettere la **vecchia** password, quindi premere ENTER per confermare la password.
	- Inserire la nuova password

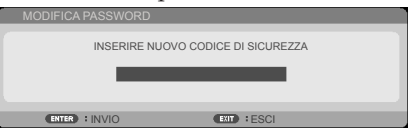

4. Immettere la **nuova** password, quindi premere ENTER per confermare la password.

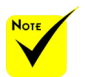

 La password predefinita è "A $\blacktriangleright \blacktriangledown \blacktriangleleft$ " (la prima volta).

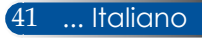

Confermare la nuova password

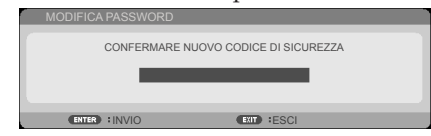

- 5. Inserire di nuovo la nuova password e premere ENTER per confermare.
- Se si inserisce per 3 volte una password non corretta, il proiettore si spegne automaticamente. Quando si accende di nuovo il proiettore, la schermata di immissione della password viene di nuovo visualizzata. Immettere la password.
- Se ci si scorda la password, contattare l'ufficio locale per l'assistenza.

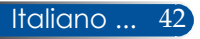

### <span id="page-50-0"></span>*IMPOSTAZIONE | AVANZATO | RETE*

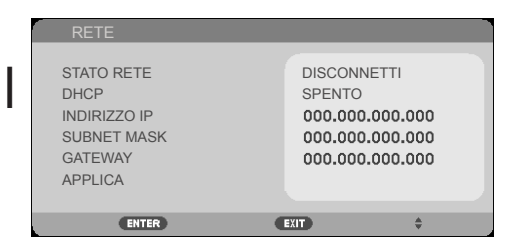

#### STATO RETE

Visualizza lo stato della connessione di rete. (Impostazione predefinita: DISCONNETTI)

#### DHCP

Usare questa funzione per selezionare la schermata d'avvio voluta. Se si cambia l'impostazione, quando si esce dal menu OSD, la nuova impostazione avrà effetto alla successiva apertura.

- ACCESO: Assegna automaticamente un indirizzo IP al proiettore da un server DHCP esterno.
- SPENTO: Assegna manualmente un indirizzo IP.

#### INDIRIZZO IP

Selezionare un indirizzo IP.

#### SUBNET MASK

Selezione del numero di Subnet mask.

#### GATEWAY

Selezionare il gateway predefinito della rete collegata al proiettore.

#### APPLICA

Premere ENTER per applicare la selezione.

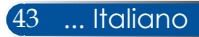

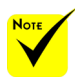

- Quando si usa l'indirizzo IP del proiettore, non è possibile collegarlo al server di servizio.
- PJLink: Impostare una password per PILink. PJLink è una standardizzazione di protocollo usata per controllare i proiettori di diversi produttori. Questo protocollo standard è stato stabilito dalla Japan Business Machine and Information System Industries Association (JBMIA) nel 2005. Il proiettore supporta tutti i comandi di PILink Classe 1.
- $*$  AMX BEACON $\cdot$

Attivare o disattivare la rilevazione da AMX Device Discovery durante la connessione alla rete supportata dal sistema di controllo NetLinx di AMX.

 Compatibilità **CRESTRON** ROOMVIEW: Il proiettore supporta **CRESTRON** ROOMVIEW, che consente di controllare e gestire vari dispositivi connessi alla rete dal computer o da un controller. Per ulteriori informazioni, visitare il sito http://www. crestron.com.

#### **Come usare il browser web per controllare il proiettore**

1. Attivare DHCP per consentire al server DHCP di assegnare automaticamente un IP, oppure inserire manualmente le informazioni di rete richieste.

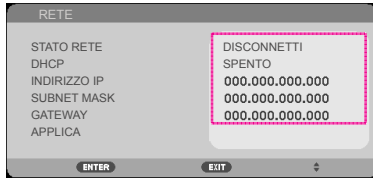

- 2. Quindi scegliere Applica e premere il tasto ENTER per completare la procedura di configurazione.
- 3. Aprire il browser web ed eseguire gli inserimenti dal menu OSD LAN poi la pagina web sarà visualizzata come segue:

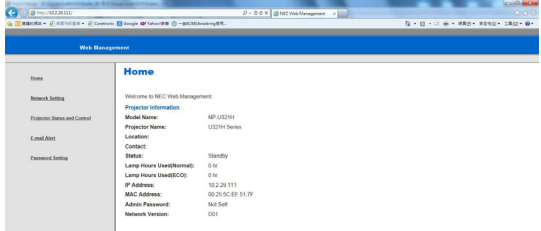

4. Aprire "Projector Status and Control" (Stato e controllo proiettore) per controllare il proiettore.

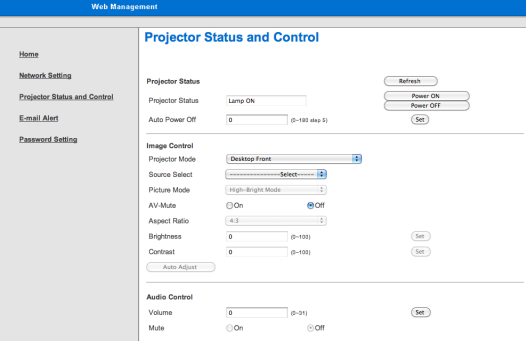

#### *Quando si esegue una connessione diretta dal computer al proiettore*

Fase 1: Trovare un indirizzo IP (predefinito: 192.168.0.10) usando la funzione LAN del proiettore.

192.168.0.10

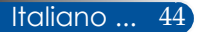

- Fase 2: Selezionare Applica e premere il tasto ENTER del telecomando o del pannello di controllo per applicare la funzione, o premere il tasto MENU del telecomando o del pannello di controllo per uscire.
- Fase 3: Per aprire Connessioni di rete, fare clic su **Start**, **Pannello di controllo**, **Rete e connessioni Internet**, quindi fare clic su **Connessioni di rete**. Fare clic sulla connessione da configurare, quindi sotto **Operazioni di rete** , fare clic su **Cambia impostazioni connessione**.
- Fase 4: Nella scheda **Generale**, sotto **La connessione usa i seguenti elementi**, fare clic su **Protocollo Internet (TCP/ IP)**, quindi fare clic su "Proprietà".

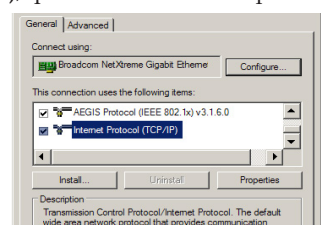

#### Fase 5: Fare clic su **Usa il seguente indirizzo**

- **IP**, quindi inserire quanto segue:
- *1) Indirizzo IP: 192.168.0.10*
- *2) Subnet mask: 255.255.255.0*
- *3) Gateway predefinito: 192.168.0.1*

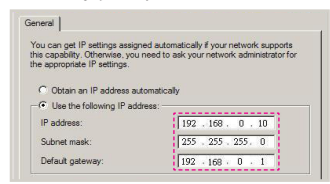

Fase 6: Per aprire Opzioni Internet, fare clic sul browser web IE, Opzioni Internet, **scheda Connessioni** e "Impostazioni LAN..."

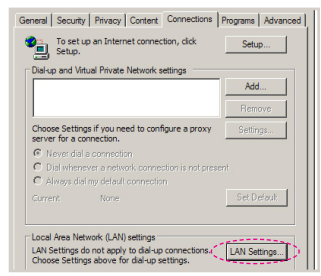

Fase 7: Appare la finestra di dialogo **Impostazioni rete locale (LAN)**. In **Area Server proxy**, deselezionare la casella **Usa un server proxy server per le connessioni LAN**, quindi fare doppio clic sul tasto "OK".

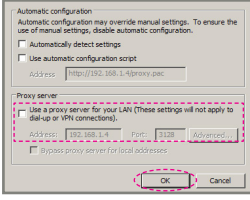

- Fase 8: Aprire IE e inserire l'indirizzo IP 192.168.0.10 nella barra dell'indirizzo, quindi premere il tasto ENTER.
- Fase 9: Aprire "Stato e controllo proiettore" per controllare il proiettore.

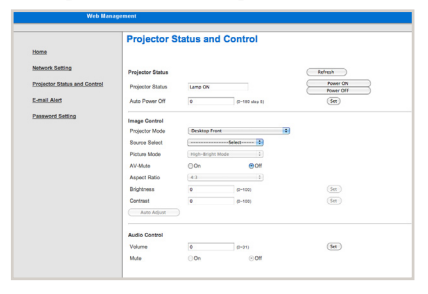

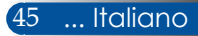

## *OPZIONI | GENERALE*

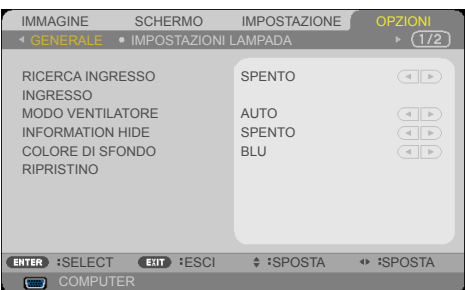

#### RICERCA INGRESSO

- ACCESO: Il proiettore cercherà altri segnali se si perde il segnale di ingresso corrente.
- SPENTO: Il proiettore cercherà solo la connessione in ingresso corrente.

#### INGRESSO

Usare questa opzione per abilitare / disabilitare le origini degli ingressi. Premere ENTER per accedere al menu secondario e selezionare le origini necessarie. Premere il tasto ENTER per finalizzare la selezione. Il proiettore non cercherà gli ingressi che non sono selezionati.

#### MODO VENTILATORE

- AUTO: Le ventole integrate si azionano automaticamente ad una velocità variabile in base alla temperatura interna.
- ALTITUDINE ELEVATA: Le ventole integrate si azionano ad una velocità elevata.

Selezionare questa opzione quando si usa il proiettore ad altitudini pari o superiori a circa 2500 piedi/760 metri.

#### INFORMATION HIDE

- ACCESO: Scegliere "ACCESO" per nascondere il messaggio informativo.
- SPENTO: Scegliere "SPENTO" per mostrare il messaggio "RICERCA".

#### COLORE DI SFONDO

Usare questa funzione per visualizzare una schermata "NERO" o "BLU" quando non è disponibile alcun segnale.

#### RIPRISTINO

Scegliere "SÌ" per riportare i parametri di tutti i menu sulle impostazioni predefinite. (\*)

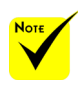

 $\stackrel{\ast}{\ast}$ <sup>(\*)</sup> Tranne "LINGUA", "LOGO", "RETE", "SICUREZZA", "MODO VENTILATORE", "COLORE DI SFONDO", "TEMPO RIMANENTE LAMPADA", "ORE DI LAMPADA UTILIZZATE", "ORE FILTRO USATE", "ORE UTILIZZO FILTRO" e "MODO DI ATTESA".

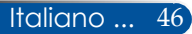

### *OPZIONI | IMPOSTAZIONI LAMPADA/ FILTRO*

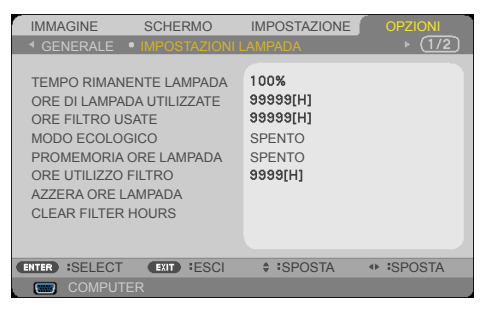

#### TEMPO RIMANENTE LAMPADA

Per visualizzare la durata della lampada.

#### ORE DI LAMPADA UTILIZZATE

Visualizza le ore di proiezione.

#### ORE FILTRO USATE

Visualizza le ore d'uso del filtro.

#### MODO ECOLOGICO

Scegliere "ECO" per abbassare la potenza della lampada del proiettore che diminuirà il consumo energetico ed aumenterà la durata della lampada. Scegliere "SPENTO" per tornare alla modalità normale.

#### PROMEMORIA ORE LAMPADA

Scegliere questa funzione per mostrare o nascondere il messaggio d'avviso quando è visualizzato il messaggio di sostituzione della lampada. Il messaggio è visualizzato quando la lampada ha raggiunto la fine della durata utile.

#### ORE UTILIZZO FILTRO

Visualizzare la preferenza di durata mentre è visualizzato il messaggio per la pulizia del filtro. Pulire il filtro quando è visualizzato il messaggio.

Quando si imposta "000[H]", il messaggio non è visualizzato.

#### AZZERA ORE LAMPADA

Ripristinare il contatore delle ore della lampada dopo avere sostituito la lampada.

#### CLEAR FILTER HOURS

Ripristinare il contatore delle ore della lampada dopo avere pulito il filtro.

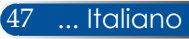

## *OPZIONI | INFORMAZIONI*

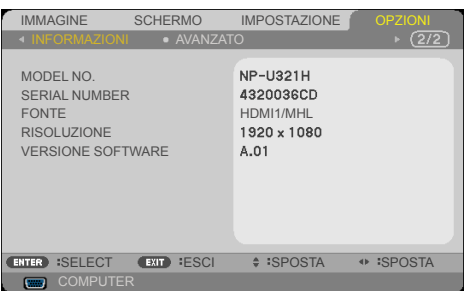

#### INFORMAZIONI

Per visualizzare sullo schermo le informazioni di numero modello, numero di serie, sorgente, risoluzione e versione software del proiettore.

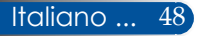

### *OPZIONI | AVANZATO*

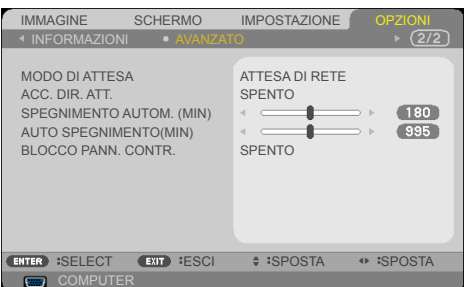

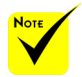

- La modalità Standby rete disabilita i seguenti connettori, tasti o funzioni quando il proiettore è in standby:
	- Connettore AUDIO  $\bigcap$  IT
	- Funzioni LAN e Avviso e-mail
	- Tasti diversi dal tasto POWER sul corpo del proiettore
	- Tasti diversi dal tasto ACCENSIONE sul telecomando
	- Connettore PC Control
	- Virtual Remote Tool, PC Control Utility Pro 4/PC Control Utility Pro 5

#### MODO DI ATTESA

- ATTESA DI RETE: Scegliere "ATTESA DI RETE" per risparmiare ulteriore energia < 0,5 W.
- NORMALE: Scegliere "NORMALE" per tornare al normale standby.

#### ACC. DIR. ATT.

Scegliere "ACCESO" per attivare la modalità Accensione diretta. Il proiettore si accenderà automaticamente quando è fornita l'alimentazione AC, senza premere il tasto  $\binom{1}{2}$  del pannello di controllo del proiettore o il tasto ACCENSIONE del telecomando.

#### SPEGNIMENTO AUTOM. (MIN)

Imposta l'intervallo del timer del conto alla rovescia. Il timer del conto alla rovescia inizierà il conteggio quando al proiettore non è inviato alcun segnale. Il proiettore si spegnerà automaticamente al termine del conto alla rovescia (in minuti).

#### AUTO SPEGNIMENTO(MIN)

Imposta l'intervallo del timer del conto alla rovescia. Il timer del conto alla rovescia inizierà il conteggio che siano o non siano inviati segnali al proiettore. Il proiettore si spegnerà automaticamente al termine del conto alla rovescia (in minuti).

#### BLOCCO PANN. CONTR.

Quando la funzione Blocco tastiera è impostata su "ACCESO", il pannello di controllo sarà bloccato, però il proiettore può essere azionato usando il telecomando. Selezionando "SPENTO" sarà possibile riutilizzare il pannello di controllo. Tenere premuto per circa 10 secondi il tasto EXIT sul corpo del proiettore per disattivare "BLOCCO PANN. CONTR.". Anche quando si seleziona la modalità "NORMALE" per "MODO DI ATTESA" e si seleziona "ACCESO" per "BLOCCO PANN. CONTR.", è possibile utilizzare il tasto POWER sul corpo del proiettore per accenderlo.

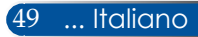

### **Risoluzione dei problemi**

 *In caso di problemi con il proiettore, consultare le seguenti informazioni. Se il problema persiste, consultare il rivenditore locale o il Centro assistenza.*

#### **Problema: Sullo schermo non appare alcuna immagine**

- Assicurarsi che i cavi di collegamento e d'alimentazione siano collegati in modo appropriato, come descritto nella sezione "Installazione".
- Assicurarsi che i pin dei connettori non siano piegati o rotti.
- Controllare che la lampada del proiettore sia stata installata correttamente. Consultare la sezione "Sostituzione della lampada".
- Assicurarsi il proiettore sia acceso.
- Assicurarsi che la funzione "AV-MUTE" non sia stata attivata.

#### **Problema: L'immagine è visualizzata parzialmente, in modo scorretto oppure scorre**

- Premere il tasto "AUTO ADJ." del telecomando o del pannello di controllo.
- $\blacktriangleright$  Se si usa il PC:

#### Per Windows 7:

- 1. Da "Risorse del computer", aprire la cartella "Pannello di controllo" e fare doppio clic sull'icona "Schermo".
- 2. Selezionare la scheda "Impostazioni".
- 3. Fare clic su "Proprietà avanzate".

#### Per Windows Vista:

- 1. Dall'icona "Risorse del computer", aprire la cartella "Pannello di controllo" e fare doppio clic sull'icona "Aspetto e personalizzazione".
- 2. Selezionare "Personalizzazione".
- 3. Fare clic su "Modifica risoluzione dello schermo" per visualizzare "Impostazioni schermo". Fare clic su "Impostazioni avanzate".

 **Se il proiettore non proietta ancora l'immagine in modo completo, sarà anche necessario cambiare la visualizzazione del monitor che si sta utilizzando. Attenersi alle seguenti procedure.**

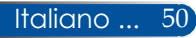

- 4. Verificare che l'impostazione della risoluzione sia inferiore o equivalente a 1280 x 1024.
- 5. Selezionare "Cambia" nella scheda "Monitor".
- 6. Fare clic su "Mostra tutti i dispositivi". Poi selezionare "Schermi standard" nella casella "SP"; scegliere la modalità di risoluzione necessaria nella casella "Modello".
- Se si usa un Notebook:
	- 1. In primo luogo, attenersi alle procedure di cui sopra per regolare la risoluzione del computer.
	- 2. Premere la combinazione di tasti per cambiare le impostazioni d'output. Una combinazione di tasti di funzione attiva/ disattiva lo schermo esterno. In genere, la combinazione del tasto "Fn" insieme a uno dei 12 tasti funzione consente di attivare/disattivare il display esterno. Ad esempio, i notebook NEC utilizzano la combinazione di tasti Fn + F3, mentre i notebook Dell utilizzando Fn + F8 per cambiare la selezione del display esterno.
- Se si riscontrano difficoltà mentre si cambiano le risoluzioni, oppure se il monitor si blocca, riavviare tutte le attrezzature ed il proiettore.

#### **Problema: Lo schermo del notebook o del PowerBook non visualizza la presentazione**

Se si usa un notebook:

Alcuni notebook possono disattivare il proprio schermo quando è in uso una seconda periferica di visualizzazione. Ciascun Notebook ha un modo diverso per riattivare lo schermo. Fare riferimento alla documentazione del proprio computer per ottenere informazioni dettagliate.

#### **Problema: L'immagine è instabile o presenta sfarfallio**

- Regolare "FASE" per correggerla. Fare riferimento alla sezione "IMPOSTAZIONE" per altre informazioni.
- Modificare l'impostazione di colore del monitor dal computer.

#### **Problema: L'immagine ha delle barre verticali tremolanti**

- Usare "OROLOGIO" per eseguire la regolazione.
- Controllare e riconfigurare la modalità di visualizzazione della scheda video per assicurarsi che sia compatibile con il proiettore.

#### **Problema: L'immagine è sfuocata**

- Regolare la leva di messa a fuoco sull'obiettivo del proiettore.
- Assicurarsi che lo schermo di proiezione si trovi ad una distanza compresa tra 22,2 e 30,6 cm dal proiettore (fare riferimento alle pagine 25-26).

#### **Problema: L'immagine è allungata quando si visualizza un DVD 16:9**

Il proiettore rileva automaticamente il DVD 16:9 e regola le proporzioni su schermo intero con un'impostazione predefinita di 4:3.

Se l'immagine è ancora allungata, sarà inoltre necessario regolare le proporzioni facendo riferimento a quanto segue:

- Selezionare le proporzioni 4:3 del lettore DVD per la riproduzione di un DVD 16:9.
- Se non è possibile selezionare le proporzioni 4:3 nel menu del lettore DVD, selezionarle le proporzioni 4:3 nel menu OSD.

#### **Problema: L'immagine è invertita**

 Selezionare "IMPOSTAZIONE|GENERALE-->POSIZIONAMENTO" del menu OSD e regolare la direzione di proiezione.

#### **Problema: La lampada si brucia o emette il rumore di uno scoppio**

 Quando la lampada raggiunge il termine della durata utile, si brucia e potrebbe emettere il rumore di un forte scoppio. In questo caso, il proiettore non si riaccenderà finché non è stata sostituita la lampada. Per sostituire la lampada, attenersi alle istruzioni di "Sostituzione della lampada".

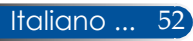

#### **Problema: Messaggio luminoso del LED**

#### **Indicatore d'alimentazione**

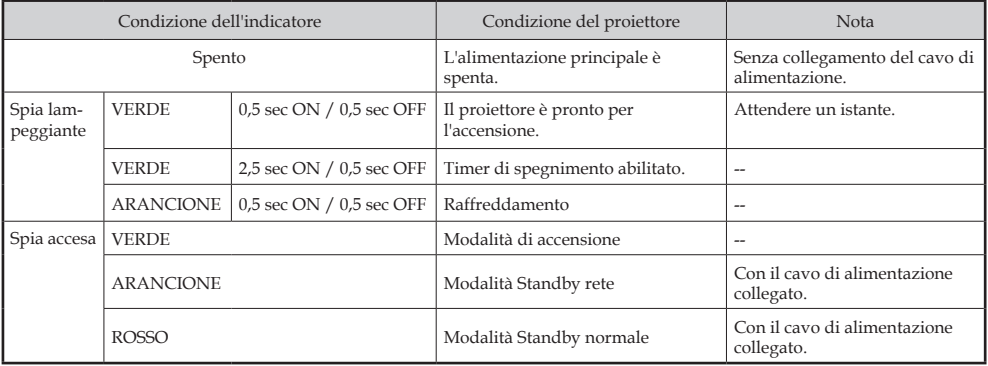

#### **Indicatore di stato**

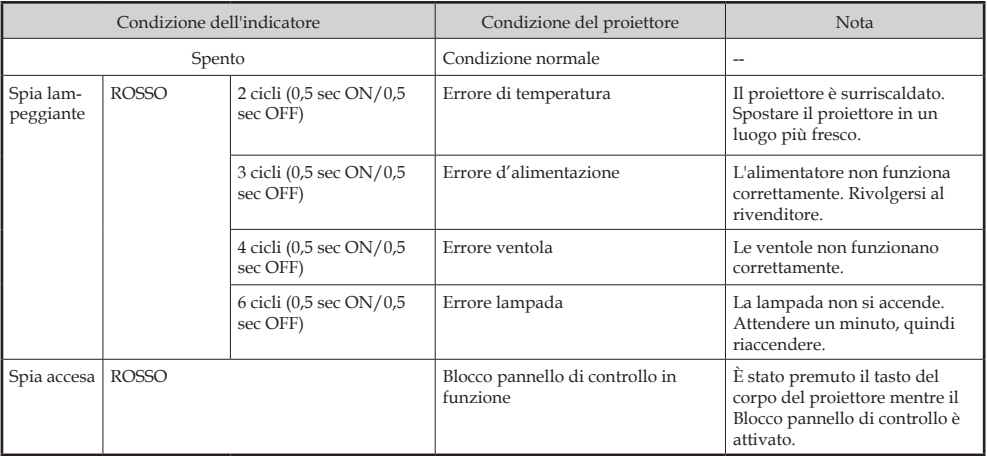

#### **Indicatore della lampada**

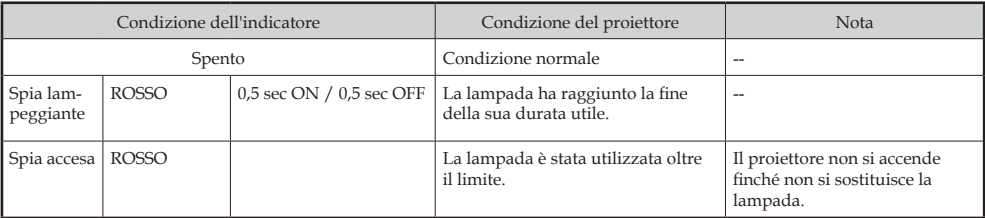

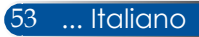

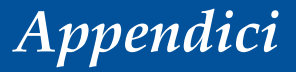

#### **Problema: Messaggi promemoria**

 Surriscaldamento - Il proiettore ha superato la temperatura operativa raccomandata e deve raffreddarsi prima di poterlo usare di nuovo.

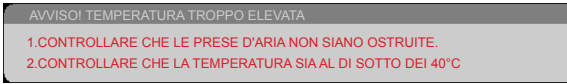

 Sostituzione della lampada - La lampada sta per raggiungere il limite massimo consentito per l'uso. Prepararsi a sostituirla a breve.

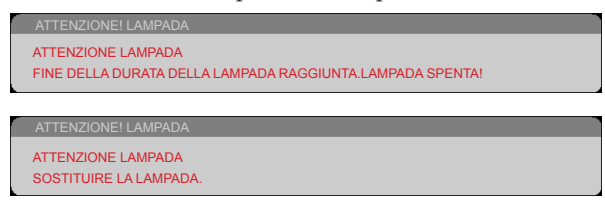

NOTA: Se si continua ad usare il proiettore per altre 100 ore dopo che la lampada ha raggiunto la fine della sua durata utile, è possibile che il proiettore non si accenda.

In tal caso, dopo aver sostituito la lampada, collegare il cavo d'alimentazione, quindi tenere premuto il tasto HELP del telecomando per almeno 10 secondi. In questo modo è possibile accendere il proiettore. Azzerare le ore della lampada selezionando "OPZIONI" -> "IMPOSTAZIONI LAMPADA" -> "AZZERA ORE LAMPADA" dal menu.

Guasto alla ventola - La ventola del sistema non funziona.

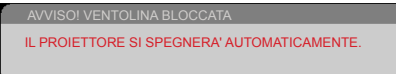

Pulizia del filtro

ATTENZIONE! FILTRO PREGASI PULIRE IL FILTRO.

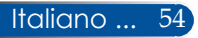

### **Installazione e pulizia del filtro dell'aria**

Si consiglia di pulire il filtro dell'aria dopo ogni 500 ore di utilizzo oppure con maggiore frequenza se si utilizza il proiettore in un ambiente polveroso.

Quando sullo schermo viene visualizzato il messaggio di avviso, agire come segue per pulire il filtro dell'aria:

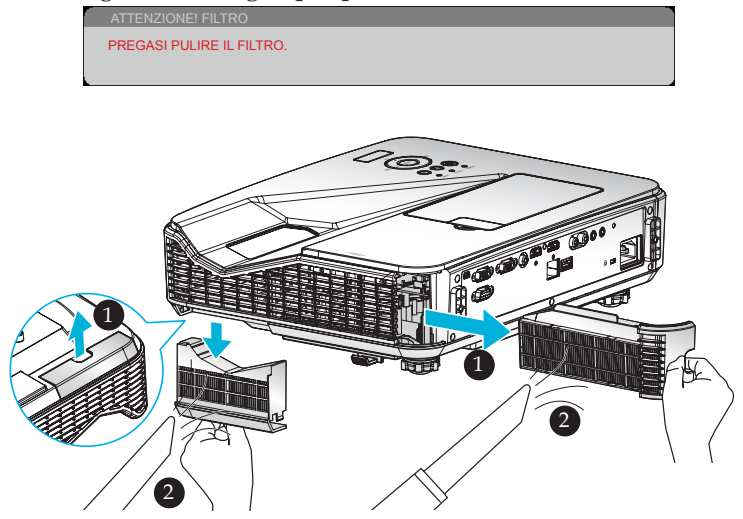

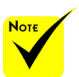

- Una manutenzione adeguata impedisce il surriscaldamento e le anomalie del proiettore.
- Le interfacce specifiche vengono selezionate in termini di specifiche di tipi.
- Assicurarsi di spegnere il proiettore prima di pulire i filtri.
- Una volta puliti i filtri, inserirli saldamente.
- Quando i filtri vengono rimossi, non inserire le dita nelle bocchette del proiettore.

#### **Procedura di sostituzione del filtro:**

- 1. Spegnere il proiettore premendo il tasto SPEGNIMENTO del telecomando o il  $\text{tasto}$  del pannello di controllo.
- 2. Scollegare il cavo d'alimentazione.
- 3. Estrarre i filtri come mostrato nell'illustrazione.
- 4. Rimuovere con cura i filtri. Quindi pulire o sostituire i filtri. <sup>*O*</sup>

Per installare i filtri, invertire le procedure di cui sopra.

5. Accendere il proiettore e ripristinare il contatore delle ore d'uso del filtro dopo aver sostituito i filtri.

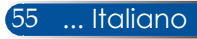

### **Sostituzione della lampada**

#### **Lampada NP34LP optional**

Il proiettore rileva la durata della lampada di 3000 ore in modalità Eco Off (4000 ore in modalità Eco attiva). Quando il LED "POWER" lampeggia di colore rosso e sullo schermo è visualizzato il seguente messaggio, il proiettore ha rilevato che la lampada sta per esaurirsi [\(fare riferimento a pagina 23](#page-30-0)). È visualizzato un messaggio di avviso.

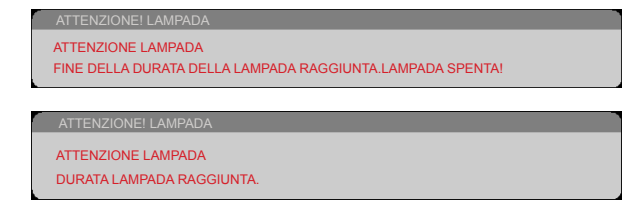

Quando è visualizzato questo messaggio, sostituire la lampada al più presto. Assicurarsi che il proiettore si sia raffreddato per almeno 60 minuti prima di sostituire la lampada. Assicurarsi di sostituire la lampada e i filtri contemporaneamente.

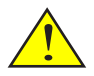

Avviso: Per evitare ustioni, lasciare raffreddare il proiettore per almeno 60 minuti prima di sostituire la lampada!

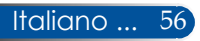

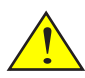

Avviso: Per ridurre il rischio di lesioni personali, non far cadere il modulo della lampada e non toccare la lampadina. Il bulbo può frantumarsi e provocare lesioni se è fatto cadere.

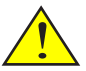

Non rompere il vetro del modulo della lampada. Non lasciare impronte sulla superficie del vetro del modulo della lampada. Le impronte sulla superficie del vetro potrebbero causare ombre indesiderate e compromettere la qualità dell'immagine.

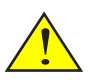

Assicurarsi di serrare le viti dopo aver sostituito il modulo lampada.

#### **Procedura di sostituzione della lampada:**

- 1. Spegnere il proiettore premendo il tasto SPEGNIMENTO del telecomando o il  $t$ asto  $\binom{1}{2}$  del pannello di controllo.
- 2. Lasciare raffreddare il proiettore per almeno 60 minuti.
- 3. Scollegare il cavo d'alimentazione.
- 4. Rimuovere il coperchio fittizio.
- 5. Usare un cacciavite per allentare la vite del coperchio della lampada.
- 6. Far scorrere e rimuovere il coperchio.
- 7. Allentare 2 viti sul modulo lampada. <sup>O</sup>
- 8. Sollevare la maniglia. <sup>O</sup>
- 9. Estrarre il modulo della lampada. <sup>O</sup>
- 10. Installare il nuovo modulo della lampada invertendo le procedure di cui sopra. Assicurarsi di serrare le viti sul modulo della lampada e sul coperchio della lampada.
- 11. Sostituire il filtro. (fare riferimento a pagina 55)
- 12. Dopo aver sostituito la lampada e i filtri, accendere il proiettore e selezionare il tasto [MENU] -> OPZIONI | IMPOSTAZIONI LAMPADA -> AZZERA ORE LAMPADA per ripristinare le ore d'uso della lampada e CLEAR FILTER HOURS per ripristinare le ore d'uso del filtro. Fare riferimento a pagina 47.

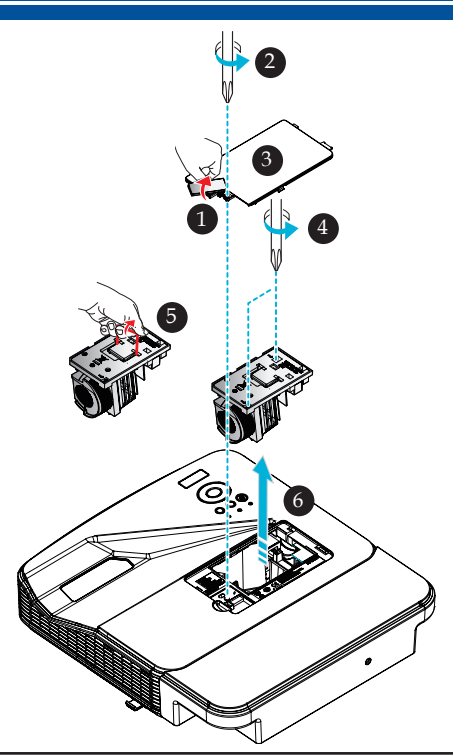

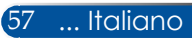

### **Procedura di pulizia del vetro del coperchio**

Se il vetro del coperchio della lente di proiezione è polveroso o macchiato, pulirlo attenendosi alla seguente procedura:

- 1. Spegnere e lasciare raffreddare il proiettore per qualche minuto.
- 2. Scollegare il cavo d'alimentazione dalla presa di corrente.
- 3. Eliminare la polvere con un compressore per videocamere acquistabile presso i negozi specializzati. Pulire delicatamente il vetro del coperchio utilizzando un panno per pulizie.

#### **ATTENZIONE:**

- Assicurarsi di usare un adeguato panno di pulizia disponibile in commercio per lo specchio o la lente.
- Non pulire il vetro del coperchio con forza per evitare di causare gravi danni sulla sua superficie.
- Durante la pulizia si potrebbe graffiare il vetro del coperchio. Le prestazioni ottiche del proiettore saranno quindi limitate se il vetro del coperchio viene graffiato durante la pulizia. L'impatto sulle prestazioni ottiche dipende dai graffi presenti.
- Non utilizzare detergenti liquidi o prodotti chimici sul panno in quanto potrebbero contaminare il panno e causare gravi danni sulla superficie del vetro del coperchio.
- Non utilizzare uno spray contenente gas infiammabile per eliminare polvere e sporcizia accumulatisi sul vetro del coperchio. Potrebbe causare incendi.

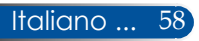

### **Specifiche**

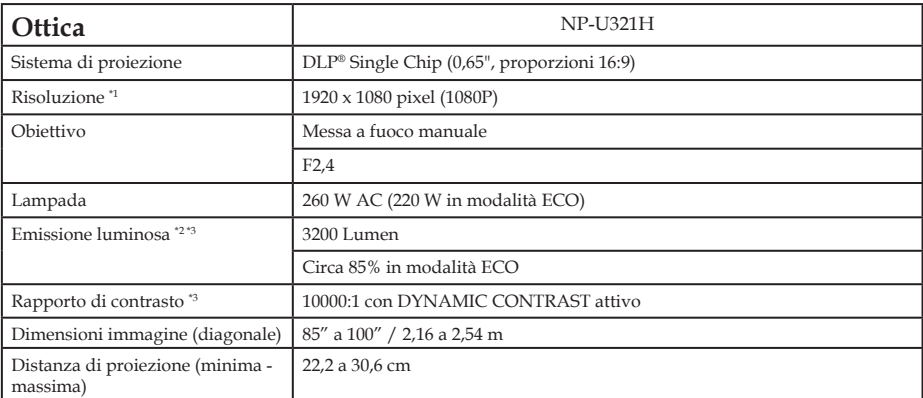

\*1 I pixel effettivi sono oltre il 99,99%.

\*2 Questo è il valore di emissione luminosa (lumen) quando si imposta [MODALITÀ IMMAGINE] su [ALTA LUMIN.] nel menu. Se qualsiasi altra modalità è impostata come [MODALITÀ IMMAGINE], il valore di emissione luminosa potrebbe diminuire leggermente.

\*3 Conformità a ISO21118-2012

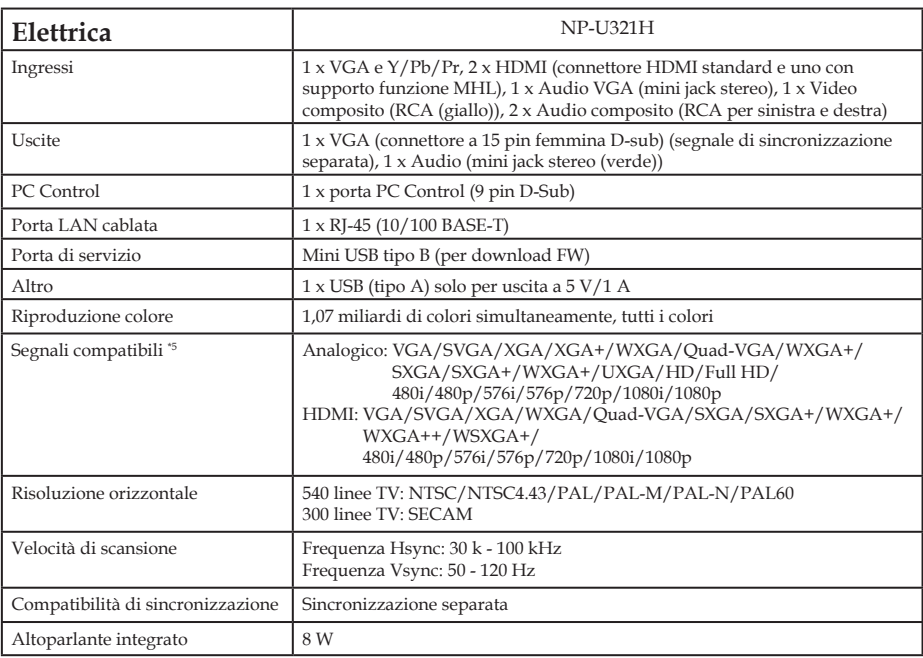

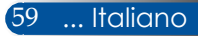

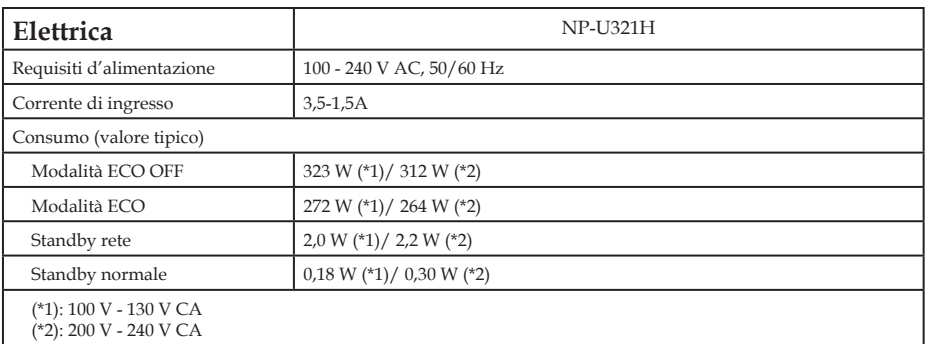

\*4 HDMI® (Deep Color, Lip Sync) con HDCP

Che cos'è la tecnologia HDCP/HDCP?

HDCP è l'acronimo di High-bandwidth Digital Content Protection. HDCP (High bandwidth Digital Content Protection) è un sistema che consente di evitare la copia illegale di dati video inviati sull'interfaccia HDMI (High-Definition Multimedia Interface).

Se non si riescono a visualizzare i contenuti tramite l'ingresso HDMI, non significa necessariamente che il proiettore non funziona correttamente. Con l'implementazione del protocollo HDCP, può succedere che alcuni contenuti siano protetti da HDCP e potrebbero non essere visualizzati a causa delle decisioni/intenzioni della comunità HDCP (Digital Content Protection, LLC).

- Video: Deep Color; 8/10/12 bit, LipSync
- \*5 Un'immagine con una risoluzione superiore o inferiore a quella nativa del proiettore (1920 x 1080) è visualizzata con tecnologia di proporzionamento.

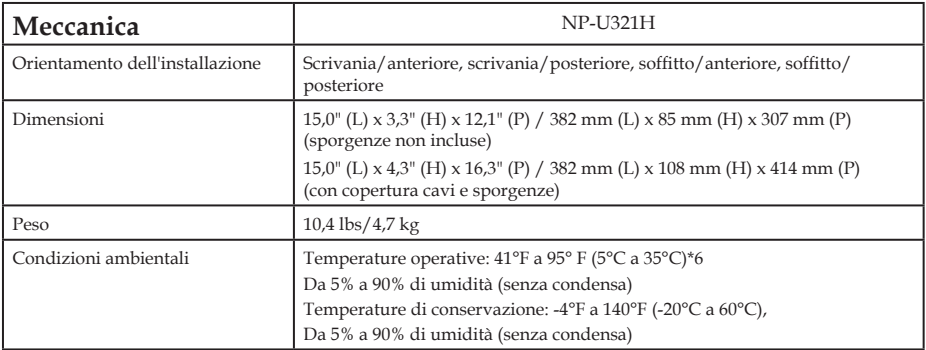

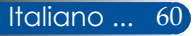

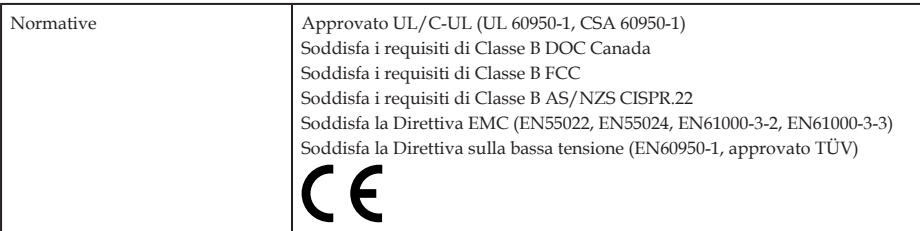

\*6 Temperature operative:

- Da 0 a 760 m nell'intervallo compreso tra 41°F a 95° F (5°C a 35°C)
- Da 760 a 1500 m nell'intervallo compreso tra 41°F a 95° F (5°C a 35°C)
- Da 1500 a 3000 m nell'intervallo compreso tra 41°F a 86° F (5°C a 30°C)

Impostare [MODO VENTILATORE] su [ALTITUDINE ELEVATA] quando si usa il proiettore ad altitudini pari o superiori a circa 760 m.

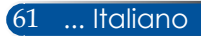

### **Modalità compatibili**

#### **VGA analogico**

#### (1) VGA analogico - Segnale PC

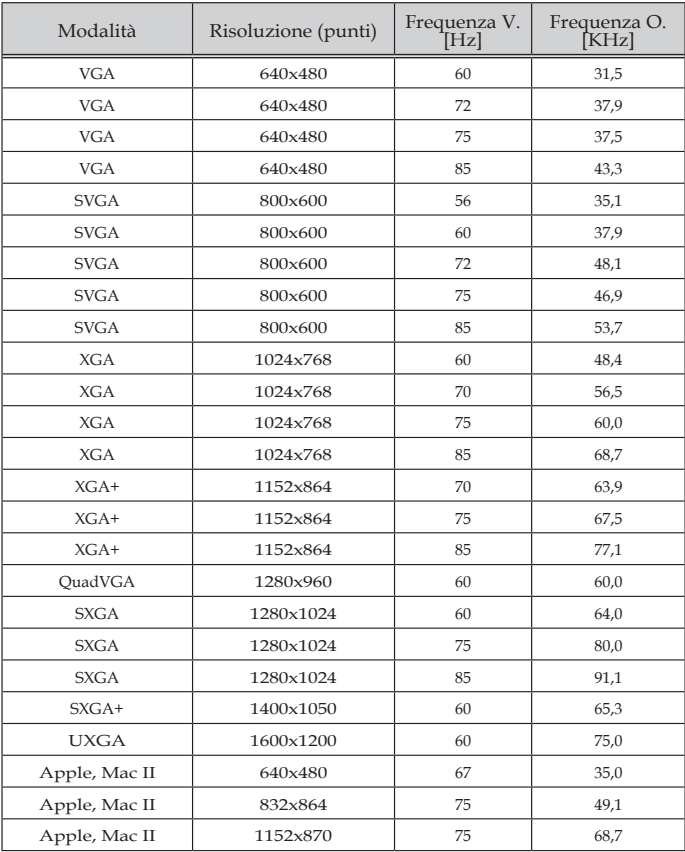

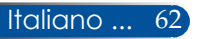

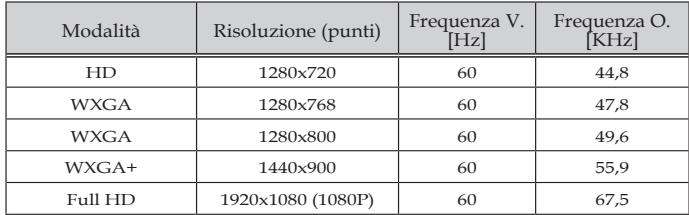

#### (2) VGA analogico - Temporizzazione estesa wide

#### (3) VGA analogico - Segnale video a componenti

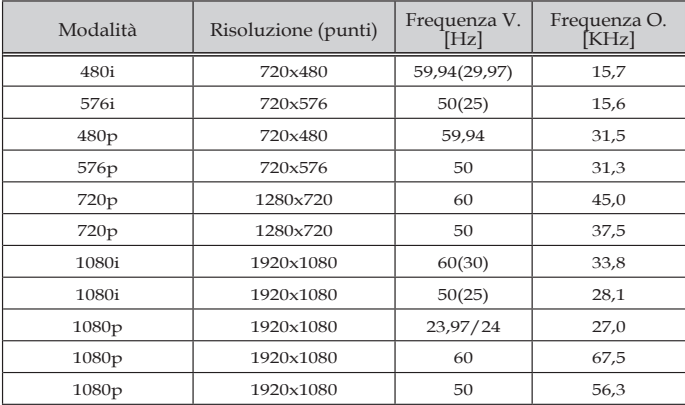

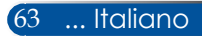

### **HDMI digitale**

#### (1) HDMI - Segnale PC

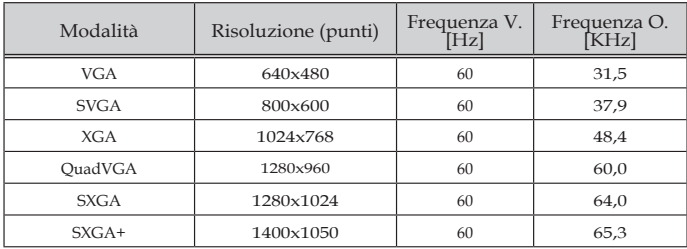

#### (2) HDMI - Temporizzazione estesa wide

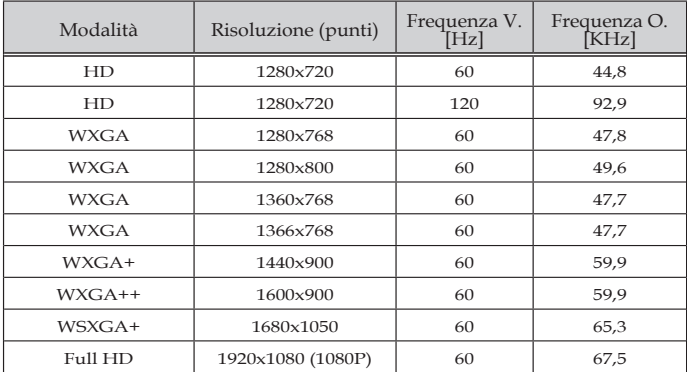

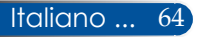
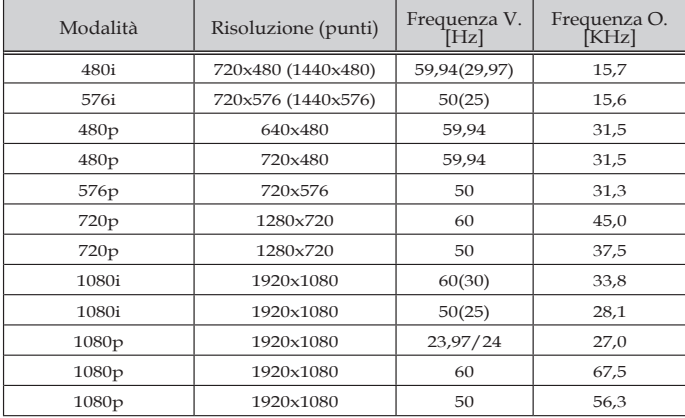

### (3) HDMI - Segnale video

### (4) HDMI - Temporizzazione 3D

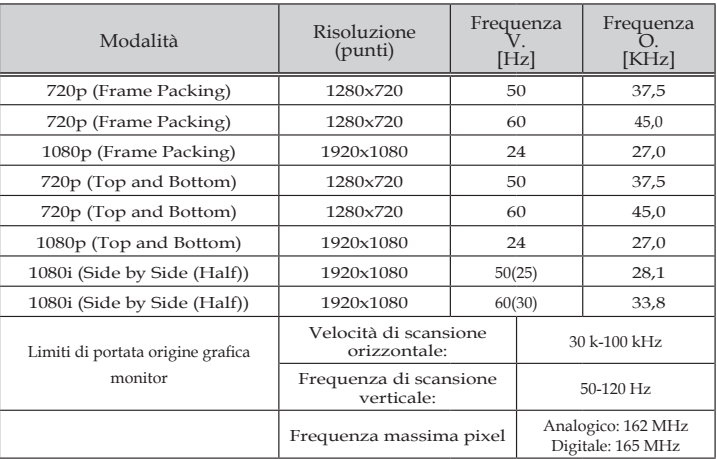

### (5) Tabella segnale MHL

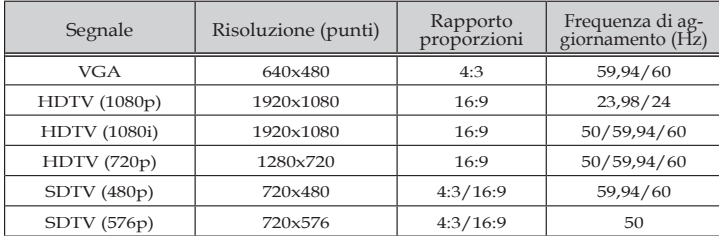

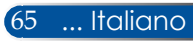

#### **SUGGERIMENTO:**

- Un'immagine con una risoluzione superiore o inferiore a quella nativa del proiettore (1920 x 1080) è visualizzata con tecnologia di proporzionamento.
- I segnali Sync On Green e Composite Sync non sono supportati.
- Segnali diversi da quelli specificati nella tabella precedente potrebbero non essere visualizzati correttamente. In tal caso, modificare la frequenza di aggiornamento o la risoluzione del PC. Fare riferimento alla sezione Proprietà - Visualizzazione del PC per altre informazioni sulle procedure.

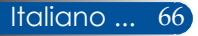

## **Installazione su soffitto**

Avvertenza:

proiettore sul soffitto:

- Non tentare di installare da soli il proiettore.
- Il proiettore deve essere installato da tecnici qualificati per garantire il funzionamento appropriato e per ridurre il rischio di lesioni personali.
- Inoltre, il soffitto deve avere una resistenza sufficiente a sostenere il proiettore e l'installazione deve essere eseguita in conformità alle normative vigenti in materia di edilizia.
- Rivolgersi al rivenditore per altre informazioni.

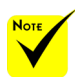

Si prega di notare che i danni provocati da una installazione scorretta annullano la garanzia.

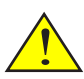

Avviso:

- 1. Se si acquista un supporto per soffitto di un'altra marca, assicurarsi di utilizzare le dimensioni corrette della vite. Le dimensioni della vite variano in base allo spessore della piastra di montaggio.
- 2. Assicurarsi di mantenere una distanza di almeno 10 cm tra il soffitto e la parte inferiore del proiettore.
- 3. Evitare di installare il proiettore accanto ad una fonte di calore.

Se si desidera installare il ${\sf Se}$  s ${\sf i}$  desidera utilizzare un kit di montaggio a soffitto di terzi, assicurarsi che le viti utilizzate per fissare un supporto al proiettore soddisfi le seguenti specifiche:

- Tipo di vite: M4\*4
- Lunghezza massima della vite: 11mm
- Lunghezza minima della vite: 8mm

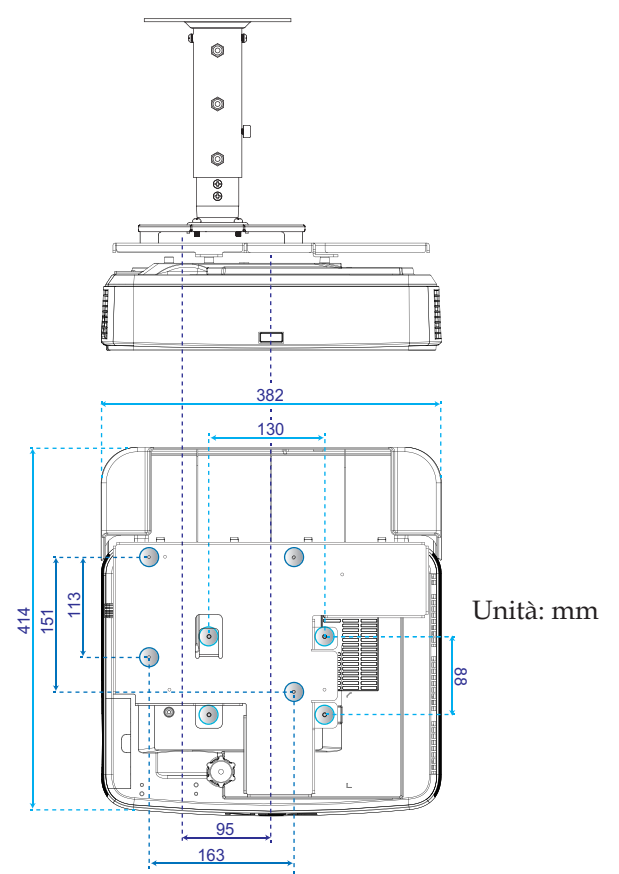

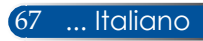

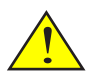

## **Installazione del supporto a parete**

Se si desidera installare il $\operatorname{Per}$  installare  $\operatorname{i}$  kit di montaggio a parete standard  $\operatorname{NEC}$  con piastra di fissaggio e fissarlo con 4 viti. Avvertenza: proiettore a parete:

- Non tentare di installare da soli il proiettore.
- Il proiettore deve essere installato da tecnici qualificati per garantire il funzionamento appropriato e per ridurre il rischio di lesioni personali.
- Inoltre, la parete deve avere una resistenza sufficiente a sostenere il proiettore e l'installazione deve essere eseguita in conformità alle normative vigenti in materia di edilizia.
- Rivolgersi al rivenditore per altre informazioni.

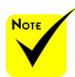

Si prega di notare che i danni provocati da una installazione scorretta annullano la garanzia.

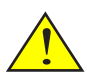

Avviso: Evitare di installare il proiettore accanto ad una fonte di calore.

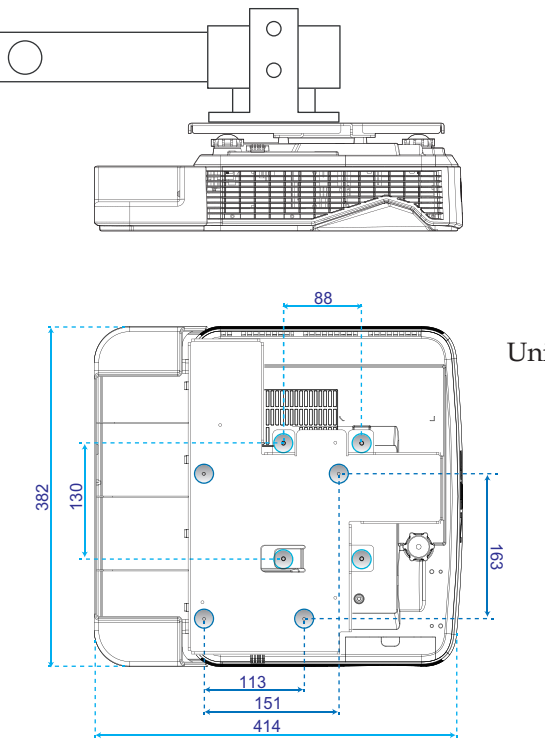

Unità: mm

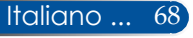

## **Dimensioni corpo proiettore**

Unità: mm

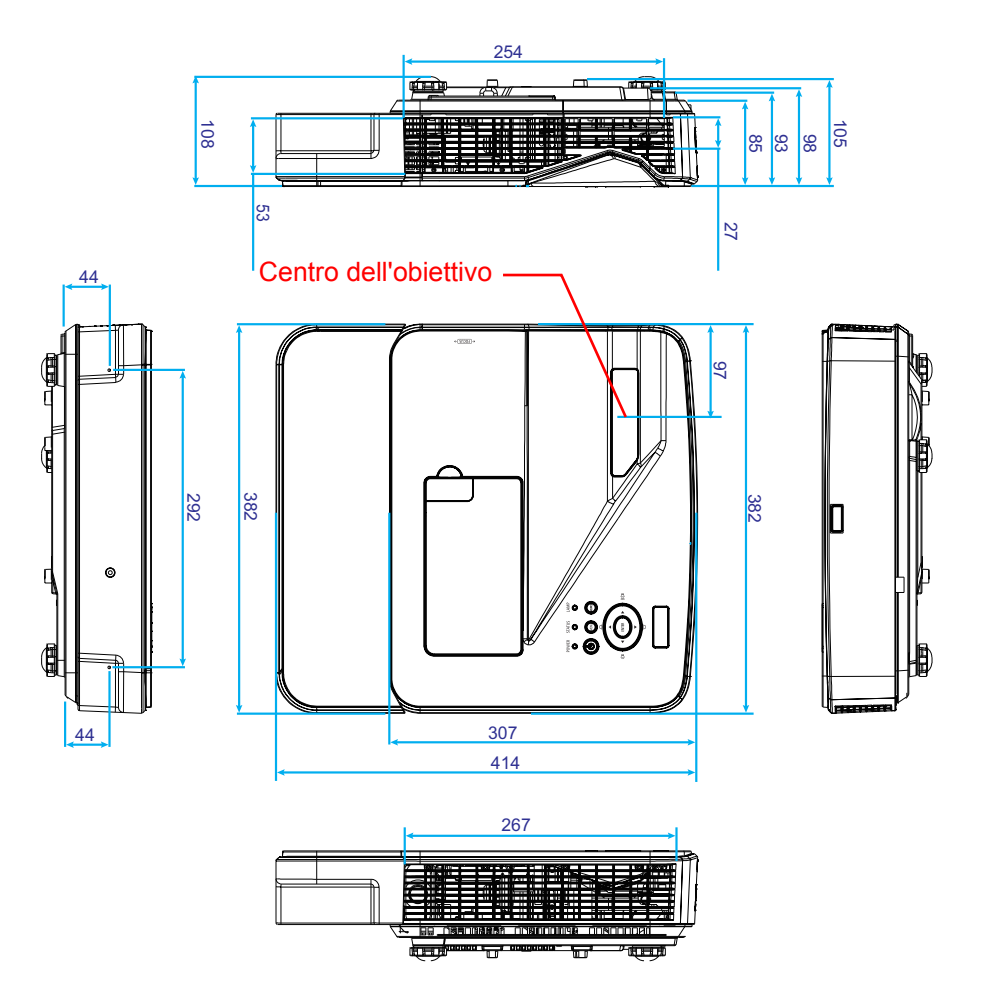

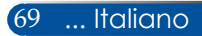

## **Assegnazione dei pin del connettore ingresso D-Sub COMPUTER**

### **Connettore mini D-Sub a 15 pin**

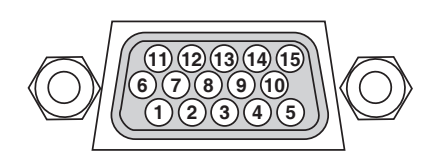

**Livello del segnale Segnale video: 0,7 Vp-p (analogico) Segnale di sincronizzazione: Livello TTL**

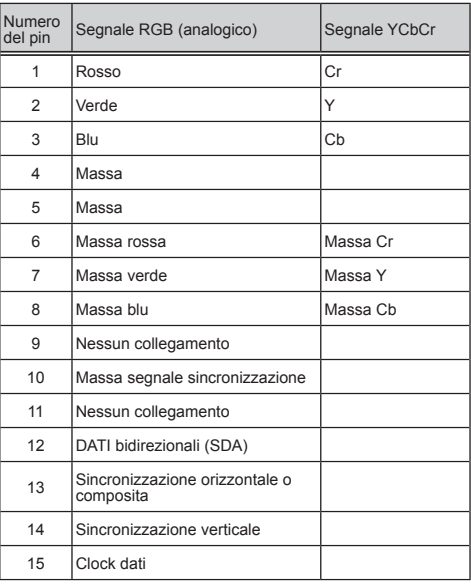

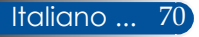

## **Codici PC Control e collegamento dei cavi**

### **Codici PC Control**

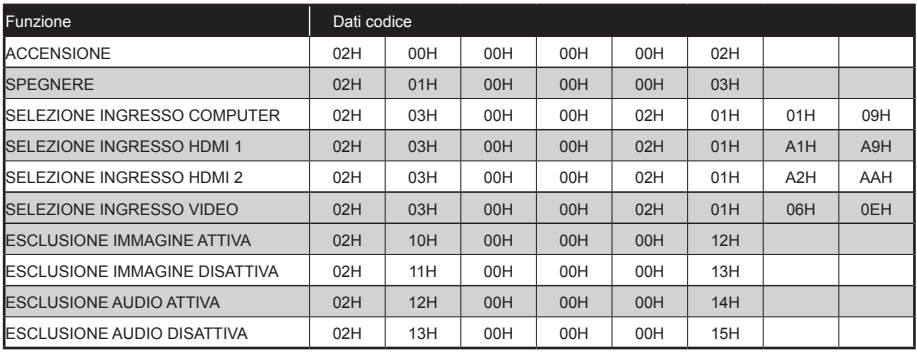

NOTA: Rivolgersi al rivenditore locale per un elenco completo dei codici PC Control, se necessario.

#### **Collegamento dei cavi**

#### **Protocollo di comunicazione**

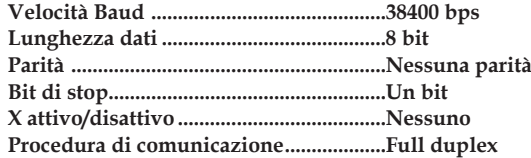

### **Connettore PC Control (D-SUB 9P)**

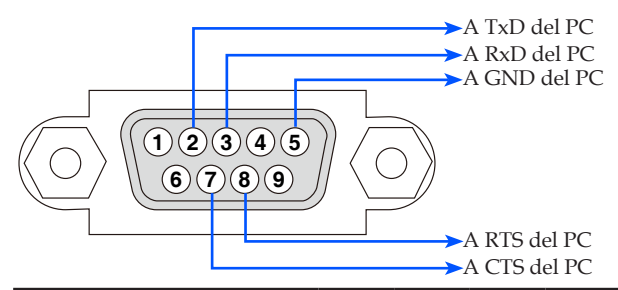

NOTA 1: I pin 1, 4, 6 e 9 non sono usati.

NOTA 2: Collegare insieme con un jumper i pin "RTS" e "CTS" su entrambe le estremità del cavo per semplificare il collegamento del cavo.

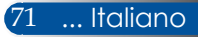

## **Elenco di controllo per la risoluzione dei problemi**

Prima di contattare il rivenditore o il personale di assistenza, controllare il seguente elenco per assicurarsi che sia necessaria la riparazione, facendo anche riferimento alla sezione "Risoluzione dei problemi" di questo manuale d'uso. L'elenco di controllo riportato di seguito consente di risolvere i problemi in modo più efficace. \* Stampare le seguenti pagine.

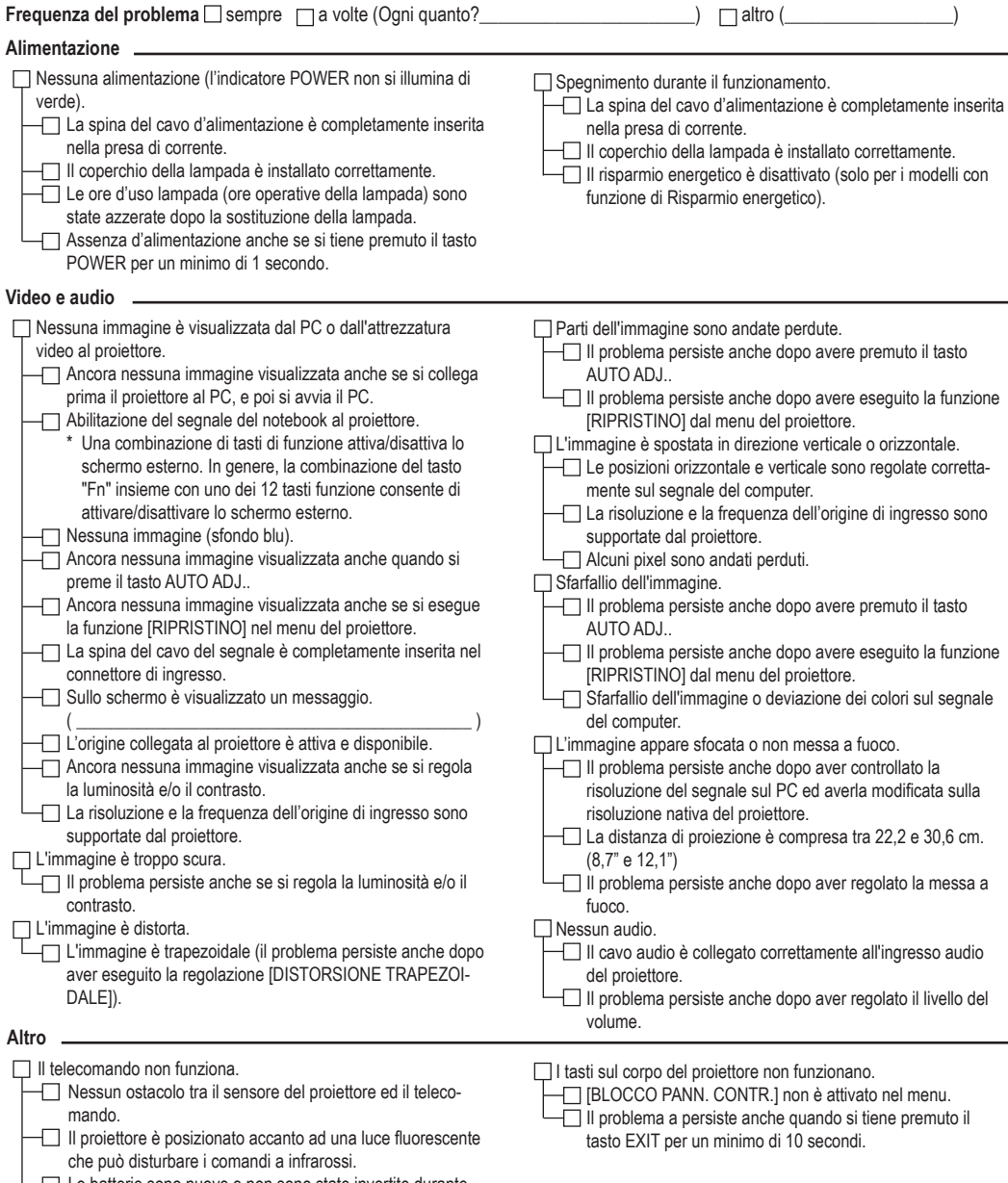

 Le batterie sono nuove e non sono state invertite durante l'installazione

#### **Informazioni sull'applicazione e l'ambiente in cui è usato il proiettore**

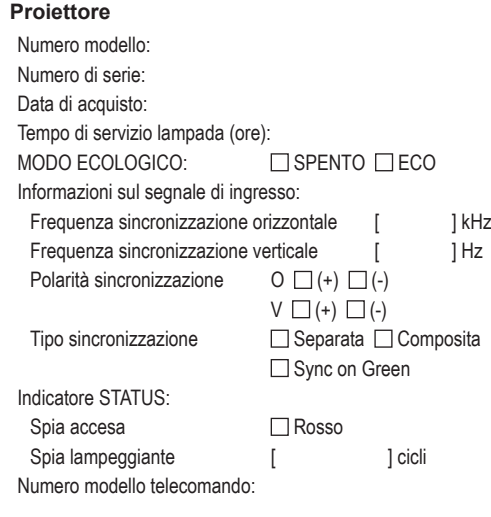

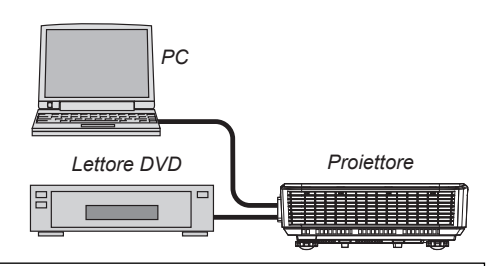

#### **Cavo segnale**

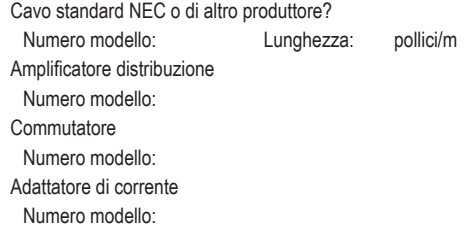

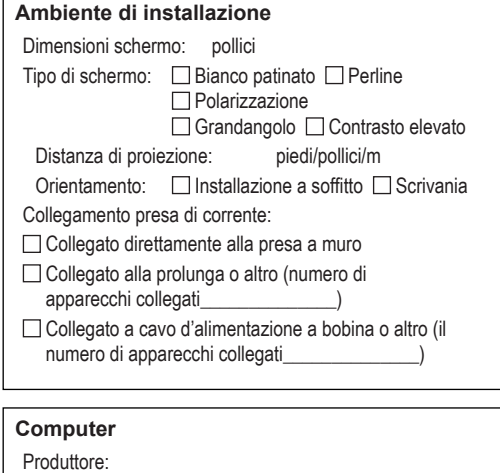

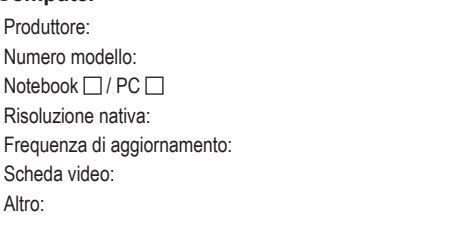

#### **Attrezzatura video**

Videoregistratore, lettore DVD, videocamera, videogioco o altro Produttore: Numero modello:

### **REGISTRARE IL PROIETTORE! (per i residenti negli Stati Uniti, in Canada e in Messico)**

Registrare il nuovo proiettore. In tal modo, si attiva la garanzia limitata sui componenti e sulla lavorazione, nonché il programma di manutenzione InstaCare.

Visitare il sito all'indirizzo www.necdisplay.com, fare clic su Support Center/Register Product ed inviare il modulo compilato online.

Una volta ricevuto, invieremo una lettera di conferma con tutti i dettagli necessari per ottenere tutti i vantaggi di una garanzia rapida ed affidabile, nonché dei programmi di manutenzione forniti dal leader del settore, NEC Display Solutions of America, Inc.

## **NEC**

© NEC Display Solutions, Ltd. 2015 7N9521222